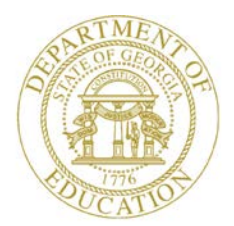

Dr. John D. Barge, State School Superintendent "Making Education Work for All Georgians"

**GEORGIA DEPARTMENT OF EDUCATION OFFICE OF THE STATE SUPERINTENDENT OF SCHOOLS TWIN TOWERS EAST ATLANTA, GA 30034-5001**

**TELEPHONE: (800) 869 - 1011 FAX: (404) 651-5006**

**<http://www.gadoe.org/>**

#### **MEMORANDUM**

**TO:** PCGenesis System Administrators

**FROM:** Steven Roache, Senior Information Systems Manager

#### **SUBJECT: Release 12.01.00 – Enhanced Substitute Pay and Leave System / Miscellaneous Updates / Installation Instructions**

This document contains the PCGenesis software release overview and installation instructions for *Release 12.01.00*.

**PCGenesis has a new documentation website!**

 **Please bookmark this url in your Favorites folder.**

PCGenesis supporting documentation is provided at:

<http://www.gadoe.org/Technology-Services/PCGenesis/Pages/default.aspx>

#### *March, 2012 Payroll Completion Instructions*

*Install this release after completing the March 2012 payroll(s). Install this release before executing F4 – Calculate Payroll and Update YTD for the April 2012 payroll.*

### **Contents**

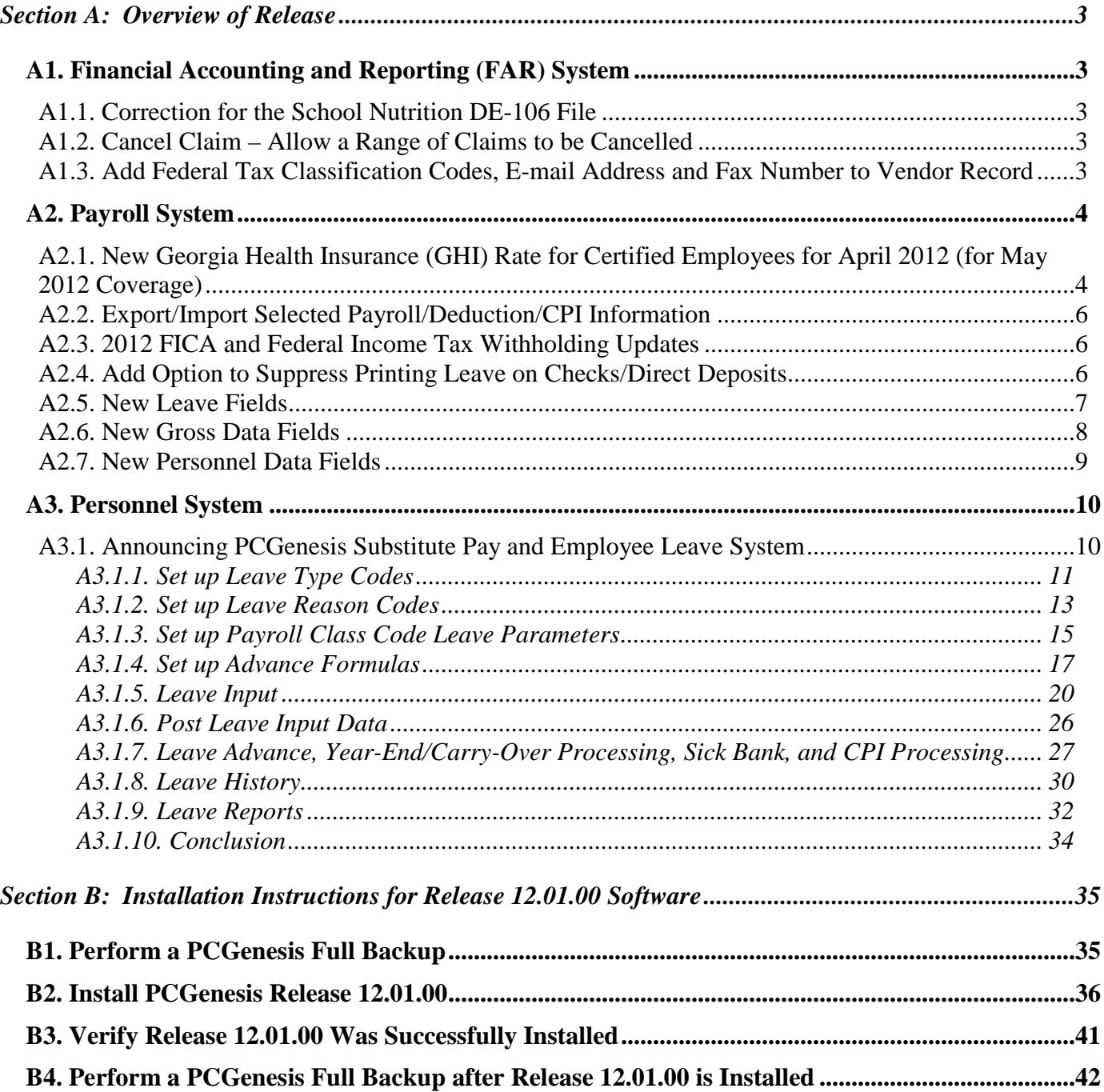

# <span id="page-2-0"></span>*Section A: Overview of Release*

## <span id="page-2-1"></span>*A1. Financial Accounting and Reporting (FAR) System A1.1. Correction for the School Nutrition DE-106 File*

<span id="page-2-2"></span>The DE Form 106 submission file is generated by running the *School Nutrition Online Reporting System File (DE 106)* option (F1, F9, F1, F9). This process creates the *School Nutrition DE106 Submission Report* which lists school nutrition inventory, revenue, expenditures, and balance sheet totals, and creates the *School Nutrition Extract File* which can be uploaded into the School Nutrition On-line Reporting System (ORS).

A problem has been corrected with the DE Form 106 submission file. Expenditures over \$5000 in the range of 730 to 735 are now reported correctly. Also, a problem has been corrected with leap year processing.

## <span id="page-2-3"></span>*A1.2. Cancel Claim – Allow a Range of Claims to be Cancelled*

In order to facilitate claim cancellation, especially for summer salary accrual claims, a feature has been added to the *Cancel Claim* screen (F1, F3, F3) which allows the user to cancel a contiguous series of open claims, as long as the claims are not against a purchase order. This will allow the user to cancel many claims at once by entering a sequence range and a cancellation date one time.

## <span id="page-2-4"></span>*A1.3. Add Federal Tax Classification Codes, E-mail Address and Fax Number to Vendor Record*

Several fields have been added to the vendor record in *Vendor Maintenance* (F1, F14, F1). The vendor's fax phone number, e-mail address, and W-9 Federal Tax Classification codes can now be entered on the *Vendor Maintenance* screen. This will allow data from the W-9 form to be recorded in the PCGenesis Vendor File, and will facilitate creating 1099-MISC forms at the end of the year.

Inclusion of the vendor e-mail address will allow third party check printers to send vendors email notification of payments. For example, a third party company such as SoftDocs is now able to interface with the PCGenesis system. PCGenesis outputs vendor checks, payroll checks, direct deposit advices, and purchase orders as text-only files so that these files may be captured by a third party for processing. The text-only output contains only ASCII characters and does NOT contain any printer PCL code. The MICR setup provides an option for 'Text Only Output' support (F30, F4).

> **Georgia Department of Education Dr. John D. Barge, State School Superintendent March 27, 2012** • **3:18 PM** • **Page 3 of 42 All Rights Reserved.**

Allowing third parties to access PCGenesis check output can open up multiple options to school districts. For example, third parties are now able to offer employee web browser self service options that were not previously available to PCGenesis systems. By providing web access to current and historical employee payroll documents, the district may no longer feel the need to mail paper copies of direct deposit advices to employees, thus saving printing and mailing expenses.

## <span id="page-3-0"></span>*A2. Payroll System*

## <span id="page-3-1"></span>*A2.1. New Georgia Health Insurance (GHI) Rate for Certified Employees for April 2012 (for May 2012 Coverage)*

The Board of Community Health has approved the employer contribution rate for the last quarter of FY2012 for certificated personnel (April, May and June premiums for May, June and July coverage). The rate is set at 3.958% of state based salaries. This release automatically updates the GHI rates into PCGenesis.

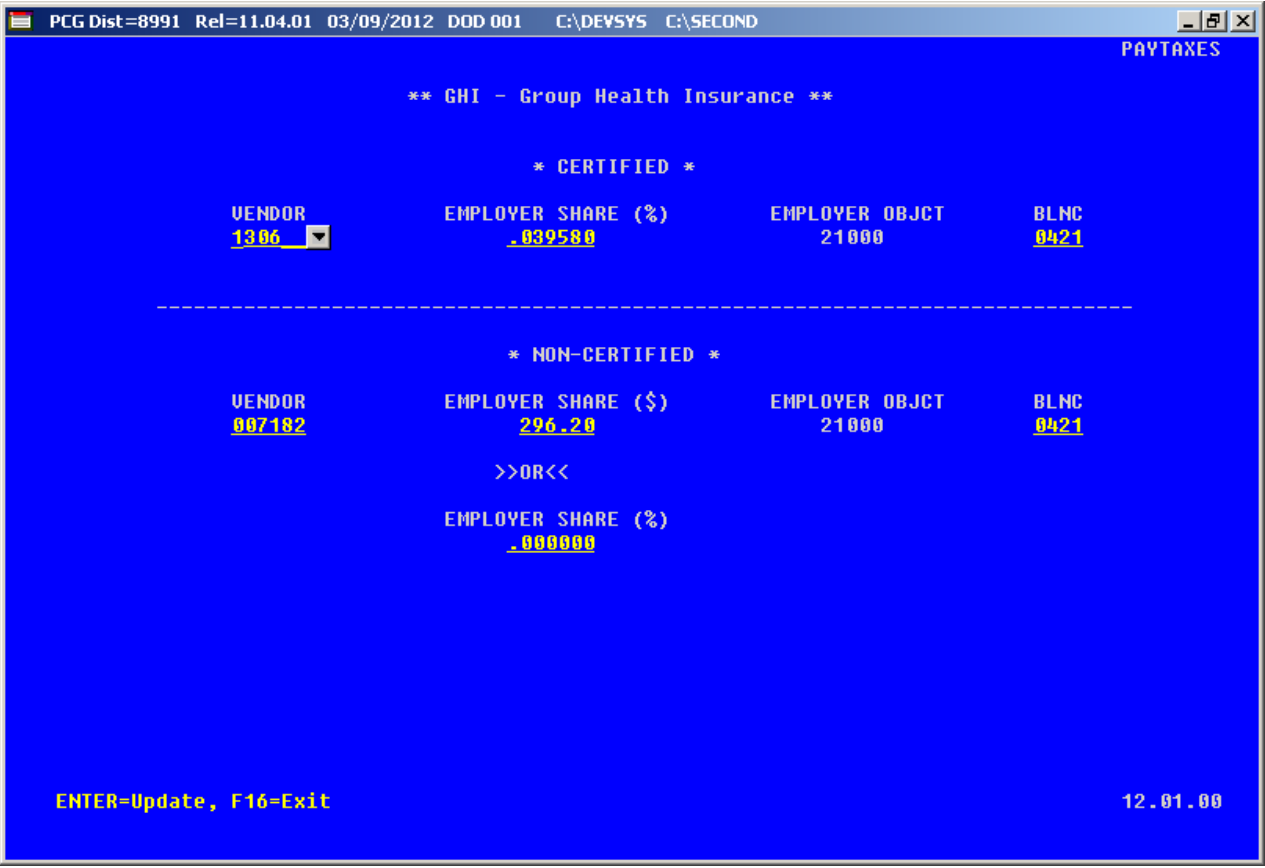

**Please take note of upcoming future changes for GHI:** The Board of Community Health passed a State Health Benefit Plan resolution during the December 2011 Board Meeting that proposes increases in the employer contribution for non-certificated/classified personnel in accordance with a three year schedule.

Effective with the **July 2012** premium (for August coverage), the employer contribution will increase to \$446.20 per month for each covered non-certificated member under the Plan. The proposed employer contribution effective in July 2013 is \$596.20, and \$746.20 effective in July 2014. These proposed rates will be approved by the DCH Board before implementation; however, it is anticipated that a minimum of these rates will be necessary to address the shortfall in employer contributions to the non-certificated/classified personnel plan.

Also, these changes are scheduled to go to Direct Billing – effective July 1, 2012.

- On August 11, 2011, the Board of Community Health adopted a strategy for SHBP which includes a shift to direct billing for certificated employee coverage.
- For certificated employee coverage, SHBP will move away from the current "percentage" of payroll" billing model to implement a more accurate and "direct" per member per month (PMPM) method of billing.
- Starting **July 1, 2012**, Direct Billing for your certificated employees covered by SHPB will take effect. You will move from a percentage of state-based salaries for every SHBP*-eligible* certificated employee and will instead begin paying a "direct" PMPM rate (i.e., a flat rate) for each certificated employee *enrolled* in the SHBP.
- You will pay the amount billed and any adjustments will be made on the next billing cycle.
- The PMPM rate for employer contributions for certificated employees will be set later this fiscal year (tentatively in April 2012), and adjusted annually thereafter, by the DCH Board. This new PMPM billing method for employers is projected to be budget neutral.
- Direct Billing Training sessions for Payroll Locations will be held prior to the billing change on July 1, 2012. Details will be forthcoming on these sessions.
- To accommodate this new billing methodology, your **PCGenesis payroll system will be modified in the June 2012 release to allow for this change from percentage of payroll to direct PMPM billing**.

## <span id="page-5-0"></span>*A2.2. Export/Import Selected Payroll/Deduction/CPI Information*

Support has been added to the *Export Selected Payroll/Deduction/CPI Information* (F2, F13, F8, F5) and the *Import Selected Payroll Information* (F2, F13, F8, F6) features for the export/import of an additional payroll field. The user is now allowed to select the **Hours Per Day** field for export, and subsequent import into the *Payroll File*.

Selecting the **Export File Type** of '**I**' (Create File to Modify and Import) during the export process allows the user to create an export file which, after user modifications to the data have been made, can then be turned around and imported back into the *Payroll File* data. This process will facilitate loading the **Hours Per Day** field which is required for the Enhanced Substitute Pay and Employee Leave System.

## <span id="page-5-1"></span>*A2.3. 2012 FICA and Federal Income Tax Withholding Updates*

The FICA tax parameters have been updated for calendar year 2012. This release automatically updates the FICA tax tables into PCGenesis.

The employee tax rate for social security remains unchanged at 4.2% on wages paid and tips for all of calendar year 2012. The employer tax rate for social security remains unchanged at 6.2%. The social security wage base limit is \$110,100. The maximum employee OASDI deduction is \$4624.20. The maximum employer OASDI deduction is \$6826.20.

The Medicare tax rate is 1.45% each for the employee and employer, unchanged from 2011. There is no wage base limit for Medicare tax.

The Federal withholding tax tables have been updated for calendar year 2012. This release automatically updates the Federal tax tables into PCGenesis.

## <span id="page-5-2"></span>*A2.4. Add Option to Suppress Printing Leave on Checks/Direct Deposits*

An option has been added to the *Payroll Control Information* screen (F2, F13, F3, F9) which allows the user to specify whether or not to print leave on pay checks/direct deposits. This allows users to populate the current used, year-to-date used, and balance fields for leave without necessarily printing the information on employees' pay stubs.

> **Georgia Department of Education Dr. John D. Barge, State School Superintendent March 27, 2012** • **3:18 PM** • **Page 6 of 42 All Rights Reserved.**

## <span id="page-6-0"></span>*A2.5. New Leave Fields*

Several new fields have been added to the *Current Leave Usage Data* screen (F2, F2, F6) *and the Leave YTD/Balance Data* screen (F2, F2, F17). PCGenesis is now able to track leave that is taken for staff development and leave that is taken from the sick bank. These leave amounts are available for printing on the new detailed pay checks and direct deposits. PCGenesis will also track leave that is donated by the employee to the sick bank. Leave donated by the employee to the sick bank will not be printed on the employees' pay stub.The current, balance, and used YTD fields are available for S*taff Development*, S*ick Bank Taken*, and S*ick Bank Contributions* as shown in the screen shot below.

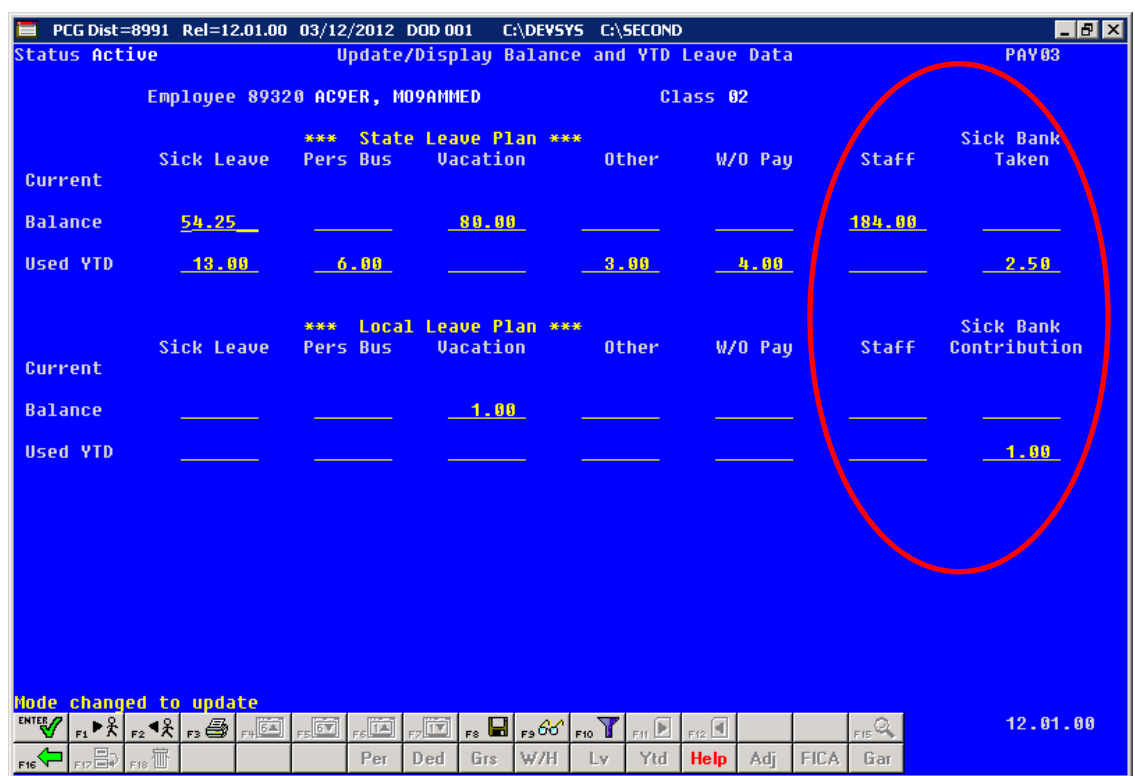

The following reports and processes have been updated to reflect the current, balance, and used YTD fields for staff development, sick bank taken, and sick bank contributions:

- Print Attendance Register (F2, F1, F5)
- Print Earnings Forecast Resister (F2, F1, F6)
- Print Deduction Registers (F2, F3, F8)
- Print Employee Current Leave Edit Listing / Print Employee Leave Data (F2, F8, F10) or (F3, F5, F1) or (F3, F4, F3, F17) or (F3, F4, F3, F18)
- Import Leave Data for Paystubs from Leave Management System (F2, F3, F24)
- Print Paychecks and Direct Deposits (new detailed pay stub only) (F2, F3, F5)
- Automatic Leave Update by Pay Class (F3, F5, F5)

Also, a *System Sick Bank Balance* field has been added to the *Payroll Control Information* screen (F2, F13, F3, F9). This field contains the sick bank balance for the PCGenesis system. This field is used in the new Enhanced Substitute Pay and Employee Leave System**.** 

> **Georgia Department of Education Dr. John D. Barge, State School Superintendent March 27, 2012** • **3:18 PM** • **Page 7 of 42 All Rights Reserved.**

The *Import Leave Data for Paystubs* (F2, F3, F24) now allows the import of Staff Development and Sick Bank fields.

#### *PCGenesis Leave Import Template Update*

*The Leave Import Template's file format contains several new data fields. Two columns for Staff and Sick Bank have been added for the 'Current' amounts, the 'YTD' amounts, and the 'Balance' amounts. For the 'Balance' amounts, a Leave Without Pay column has also been added. It may be necessary for users to update their existing leave import templates. If so, users should manually insert the required columns.*

### <span id="page-7-0"></span>*A2.6. New Gross Data Fields*

A new field has been added to the *Gross Data* screen (F2, F2, F4)**.** The *Substitute Distribution Flag* has been added to the gross data account lines on the *Gross Data* screen. This field is used in the new Enhanced Substitute Pay and Employee Leave System**.** The *Substitute Distribution Flag* indicates whether or not a substitute's pay should be distributed to this account line when entering leave in the new Enhanced Substitute Pay and Employee Leave System. The new Enhanced Substitute Pay system generates the substitute's gross data lines based upon the employee (teacher) that the substitute is substituting for. Typically, substitute pay is distributed to some or all of the teacher's salary (S) account lines. The *Substitute Distribution Flag* is required for employees who will be replaced by a substitute when they are absent, e.g. teachers. Valid values are **Y (**Yes) and **N (**No).

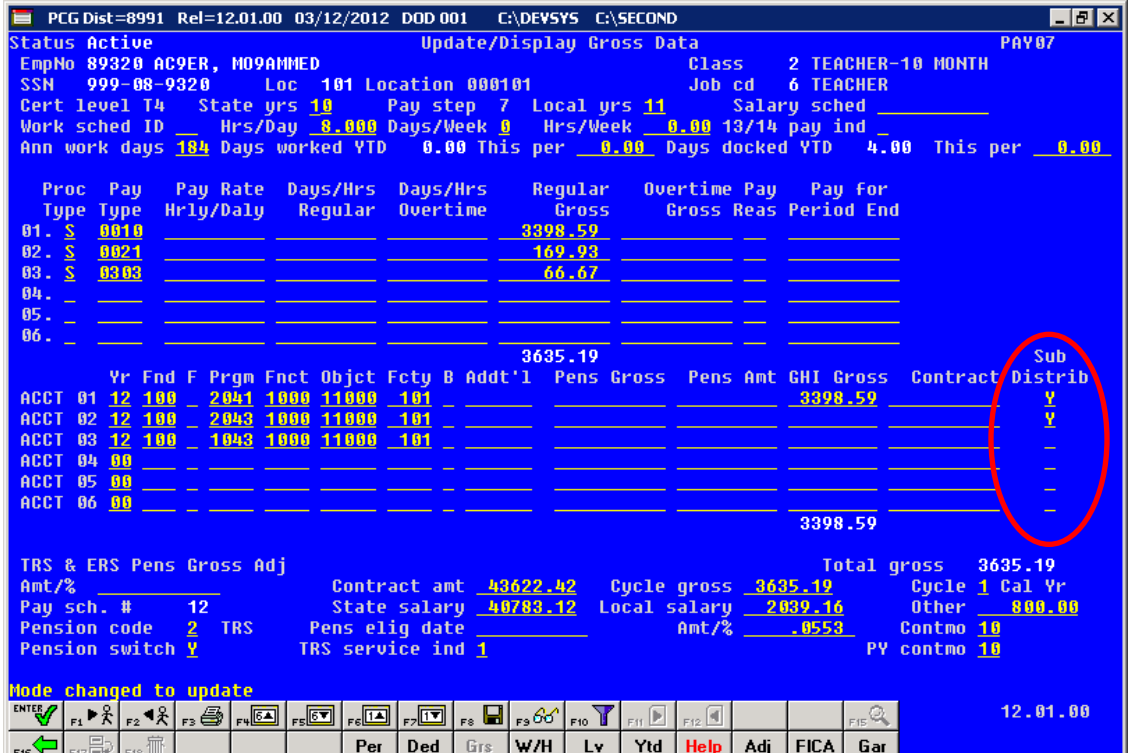

**Georgia Department of Education Dr. John D. Barge, State School Superintendent March 27, 2012** • **3:18 PM** • **Page 8 of 42 All Rights Reserved.**

The *Payroll Gross Data Import* now allows the import of employees' *Substitute Distribution Flag*. This feature is available via the *Payroll Gross Data Export* procedure as well*.*

*Payroll Gross Data Import Template Update*

*The Payroll Gross Data Import Template's file format contains one new data field, 'Sub Dist'. It may be necessary for users to update the existing gross data import templates. If so, users should manually insert one column preceding the 'Cycle Gr' column; column 'AC' is now the 'Sub Dist' field.*

## <span id="page-8-0"></span>*A2.7. New Personnel Data Fields*

Several new fields have been added to the *Personnel Data* screen (F2, F2, F2). These fields are used in the new Enhanced Substitute Pay and Employee Leave System**.** 

The *Substitute Rank* field is defined for employees who are substitutes (employees in a pay class defined as 'S' (Substitute)), and it defines the substitute's ranking. The *Substitute Rank* determines the substitute's rate of pay in the new Enhanced Substitute Pay and Employee Leave System.

The *Override Accrue* field indicates whether or not this employee should accrue leave. Valid values are **Y (**Yes) and **N (**No). If the *Override Accrue* field is set to **'Y'** (Yes), leave will NOT be accrued for this employee even if the employee's pay class is set up to accrue leave in the Enhanced Substitute Pay and Employee Leave System.

The *Adjusted Leave Eligible Date* is used to override the employee's hire or rehire date when calculating months of service in the Enhanced Substitute Pay and Employee Leave System. If a date is entered and if leave accrual is determined by months of service, the *Adjusted Leave Eligibility Date* may be used to determine leave eligibility instead of hire or rehire date.

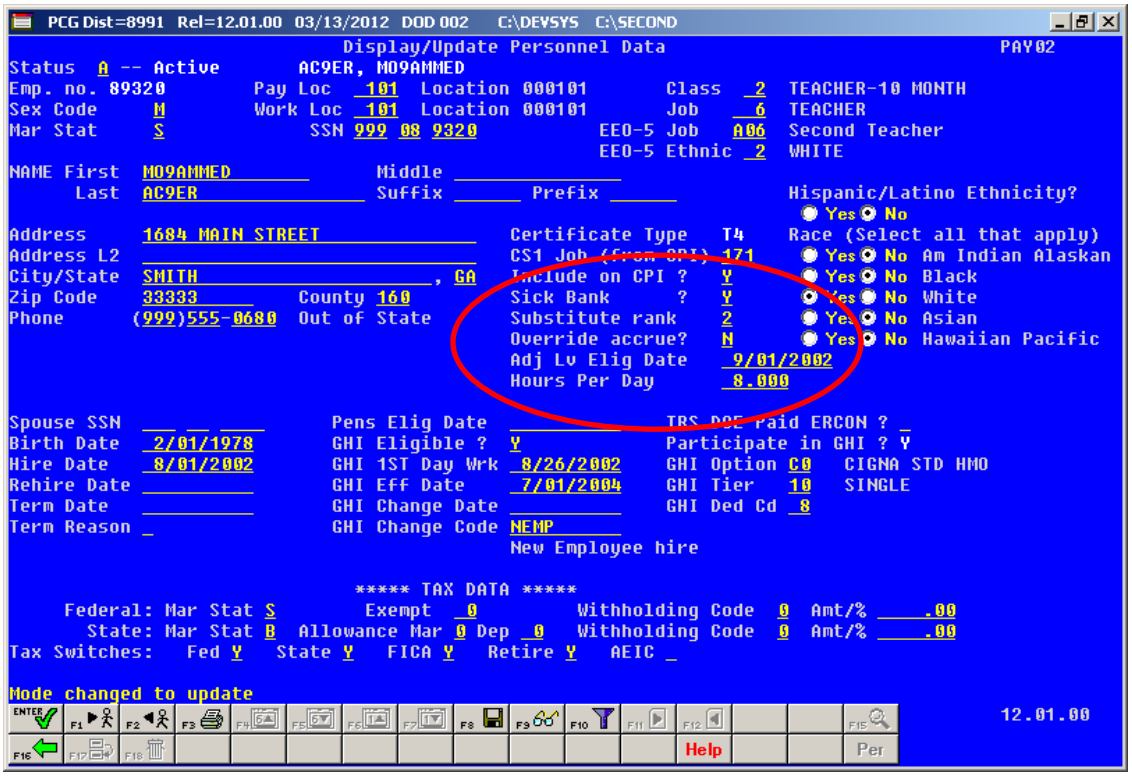

## <span id="page-9-0"></span>*A3. Personnel System*

## <span id="page-9-1"></span>*A3.1. Announcing PCGenesis Substitute Pay and Employee Leave System*

The Department of Education is pleased to announce the development of a new substitute pay and employee leave system. The preliminary code for a new enhanced substitute pay and employee leave system was included in release 11.03.00 and is now updated in release 12.01.00. While the programs have been updated, this system is still evolving, and is not yet available to all users. The new enhanced substitute pay and employee leave system is being piloted at one test site starting in April 2012. PCGenesis development anticipates that the new system will be available for additional "early adopters" by May 2012, and will be available for a phased implementation over the rest of our user base by July 2012.

With this release, we want to give our users a "first look" at the new substitute pay and leave system. Using the new substitute pay and employee leave system will be optional. Sites may continue to use the old leave system or a third party leave system for as long as they like. However, even the old leave system has been updated to allow for tracking of staff development days and sick bank days in PCGenesis.

Highlights of the new substitute pay and employee leave system are detailed in the sections below.

> **Georgia Department of Education Dr. John D. Barge, State School Superintendent March 27, 2012** • **3:18 PM** • **Page 10 of 42 All Rights Reserved.**

### <span id="page-10-0"></span>*A3.1.1. Set up Leave Type Codes*

*Leave Type* codes are available for defining the following types of leave: Paid sick, other, unpaid, paid vacation, approved professional, and sick bank. The *Leave Type* codes define the accrual/advance parameters for that type of leave, as well as parameters defining how the leave can be taken.

The *Leave Type* codes correspond to the leave buckets available on the *Update/Display Current Leave Data* screen (F2, F2, F6) within payroll. The primary codes **A1** thru **A7** map to the *State Leave* buckets on the payroll check stub. The secondary codes **L1** thru **L6** map to the *Local Leave* buckets on the payroll check stub.

*Leave Type* codes **A6** and **L6** define leave that is taken for staff development. New buckets which represent leave taken for staff development are now available on the *Update/Display Current Leave Data* screen within payroll, and are also available for printing on the employees' pay stub.

*Leave Type* code **A7** defines leave that is taken from the sick bank. A new bucket which represents leave taken from the sick bank is now available on the *Update/Display Current Leave Data* screen within payroll, and is also available for printing on the employees' pay stub.

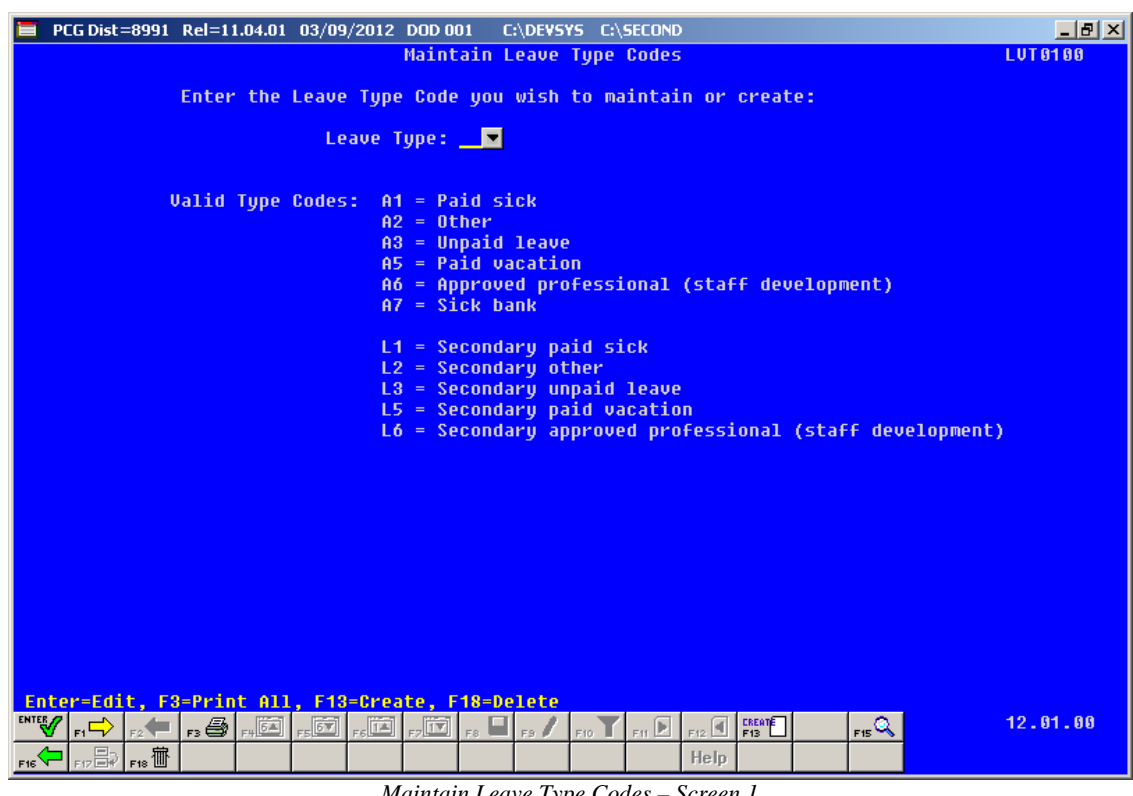

*Maintain Leave Type Codes – Screen 1*

**Georgia Department of Education Dr. John D. Barge, State School Superintendent March 27, 2012** • **3:18 PM** • **Page 11 of 42 All Rights Reserved.**

|                                                                                                    | PCG Dist=8991 Rel=11.04.01 03/09/2012 DOD 001    C:\DEVSYS    C:\SECOND                                                                                                    | $  B  \times$ |
|----------------------------------------------------------------------------------------------------|----------------------------------------------------------------------------------------------------|---------------|
|                                                                                                    | Maintain Leave Type Codes<br><b>LUT 0100</b>                                                                                                    |               |
| Leave Type A1 Paid sick<br>Short desc SICK LEAUE                                                        | <b>1992 Plan start month 7_ (MM)</b> Plan year 2012 (CCYY)<br><b>Desc SICK LEAUE And A Memo 1 And A Memo 1 And A Memo 1 And A Memo 1</b><br>Memo <sub>2</sub> and the most of the state of the state of the state of the state of the state of the state of the state of the state of the state of the state of the state of the state of the state of the state of the state of the |               |
|                                                                                                    | ----- Accrual Parameters                                                                                                    |               |
| at year-end?                                                                                            | Drop unused days @ Drop unused days 6 At year-end, add unused days @ Yes<br><b>O</b> Carryover unused days<br>to sick? O No                                                                                                    |               |
| Leave advance formula @ Contract months                                                                 | Length of service based on @ Original hire date<br><b>Behire date</b><br>Months of service<br>All employees accrue<br>State years experience<br>No accrual<br>Local years experience<br><b>O</b> Not applicable                                                                                                    |               |
| Advance Schedule @ Annually                                                                             | <b>O</b> Monthly<br>Last mo/year accrued 07 / 2011<br>Last rollover date<br>Not applicable<br>6/30/2011<br>--------------------                                                                                                    |               |
| <b>CPI</b> category                                                                                     | ------------- Leave Parameters<br><b>O</b> Sick<br>How much to take <b>O</b> Unlimited<br><b>Wacation</b><br><b>Q</b> Check leave balance<br>Staff development<br>Check max to take<br><b>O</b> Other                                                                                                    |               |
| Default leave input @ Hours<br>in hours or daus?                                                        | Allow balance to go negative? O Yes<br>$\bullet$ No.<br><b>O</b> Days                                                                                                    |               |
|                                                                                                    | Enter in days<br>Maximum days allowed to take for plan year <u>and the state of the state of the state of</u><br>(Enter if 'Check max to take' selected)                                                                                                    |               |
| <b>ENTER</b><br>HP F2P B @<br>$F_{\text{H}}$ $54$<br>$\left  \frac{1}{\text{F12}} \right _{\text{F13}}$ | 12.01.00<br>For $\blacksquare$ for $\blacktriangleright$ ( $\blacksquare$ ) of $\square$ , and $\blacksquare$ ( $\blacksquare$ ) $\blacksquare$<br>$\overline{\mathbb{E}}$ , $\overline{\mathbb{E}}$<br><br>F15Q<br>Help.                                                                                                    |               |

*Maintain Leave Type Codes – Screen 2*

The *Maintain Leave Type Codes – Screen 2* is broken down into two areas: the accrual parameters and the leave parameters. The accrual parameters define how the *Leave Type* is advanced. The leave may be advanced either annually or monthly, or leave may not be advanced at all. For each *Leave Type*, the user is allowed to define whether the accumulated days are dropped or carried over at the end of the year, and whether or not unused days should be added to the sick leave *Leave Type*. If leave is advanced, leave may be advanced to all employees, or leave may be advanced to employees based upon either contract months or months of service. If leave is advanced based upon months of service, the user may define whether the length of service is based upon an employee's original hire date, the rehire date, the state years of experience, or the local years of experience. The accrual parameters are used in conjunction with the *Leave Advance Formulas* discussed in section *A3.1.4. Set up Advance Formulas*.

The leave parameters define how the *Leave Type* is taken. When taking leave, the amount of leave an employee may take can be unlimited, or can be the amount contained in their leave balance field, or may be some fixed maximum amount as defined in the *Maximum days allowed to take for plan year* field. The PCGenesis administrator can also determine whether or not the employee's leave balance is allowed to go negative. The *Minimum day allowed to take* defines the smallest time interval an employee is allowed to take, and the total days in a time off request must be some multiple of the *Day increment for time off requests*. For example, if the minimum day allowed for sick leave is .25, and the day increment is .25 days, then the employee may take a quarter day, a half day, a three-quarter day, or a full day, and the employee may NOT take off an eighth of a day. The *Default leave input in hours or days?* field determines if the leave reports for this *Leave Type* will be printed in hours or days.

> **Georgia Department of Education Dr. John D. Barge, State School Superintendent March 27, 2012** • **3:18 PM** • **Page 12 of 42 All Rights Reserved.**

### <span id="page-12-0"></span>*A3.1.2. Set up Leave Reason Codes*

*Leave Reason Codes* allow the user to further specify what type of leave is being taken within a specific *Leave Type*.

| PCG Dist=8991 Rel=11.04.01 03/09/2012 DOD 001 C:\DEVSYS C:\SECOND                                                                                                    | $  E  \times$  |
|----------------------------------------------------------------------------------------------------|----------------|
| Maintain Leave Reason Codes                                                                                                    | <b>LUT0100</b> |
| Enter the Leave Tupe Code you wish to maintain or create:<br>Leave Type: A5<br><b>Reason Code: 02</b>                                                                                                    |                |
| <b>Valid Type Codes: A1 = Paid sick</b><br>$A2 = 0$ ther<br>$A3 = Unpaid$ leave<br>$A5 =$ Paid vacation<br>A6 = Approved professional (staff development)<br>$A7 = Sick bank$                                                                                                    |                |
| $L1 =$ Secondary paid sick<br>$L2 =$ Secondary other<br>L3 = Secondary unpaid leave<br>$L5 =$ Secondary paid vacation<br>L6 = Secondary approved professional (staff development)                                                                                                    |                |
|                                                                                                    |                |
| Enter=Edit, F3=Print All, F13=Create, F18=Delete<br><b>ENTER</b>                                                                                                    | 12.01.00       |
| / , . [3] , [3] , [3] , [3] , [3] , [3] , [3] ,<br>$F_1$ $\Omega$ $F_2$ $\Omega$ $F_3$ $\Omega$<br>FI <sup>d</sup> > F2 <sup>†</sup><br>F15Q<br>$\mathbb{E}_{\mathsf{f}\mathsf{t}}\left \mathbb{E}_{\mathbb{E}\left[\mathbb{E}\right]}\right _{\mathsf{f}\mathsf{t}\mathsf{t}}$<br>Help |                |

*Maintain Leave Reason Codes – Screen 1*

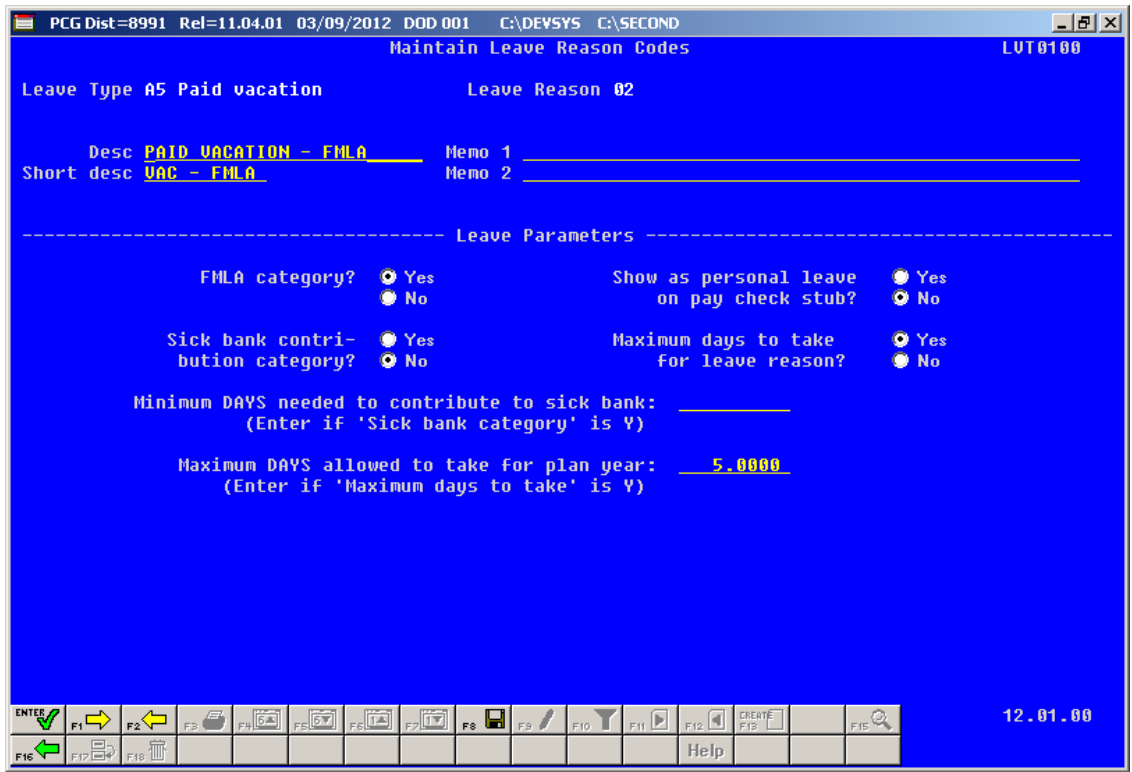

*Maintain Leave Reason Codes – Screen 2*

For example, the *Leave Reason Code* may indicate that the leave is FMLA leave (Family Medical Leave Act), personal leave, or a sick bank contribution. The *Leave Reason Code* may further define the maximum leave amount allowed to be taken. For example, if personal leave is a sub-category of sick leave, the user may define that a maximum of 3 days of personal leave are available within the limitations of the sick leave *Leave Type*.

Another example of *Leave Reason Codes* might be setting up multiple *Leave Reason Codes* for the *Leave Type Code* **A2** (other). For example, *Leave Reason Code* **01** might represent jury duty, code **02** might represent bereavement, code **03** might represent National Guard duty, etc.

### <span id="page-14-0"></span>*A3.1.3. Set up Payroll Class Code Leave Parameters*

The *Class Code Leave Parameters* indicate the types of leave allowed for employees of a particular payroll class code. The *Class Code Leave Parameters* should only need to be set up one time, and once they are set up, should not require much additional maintenance.

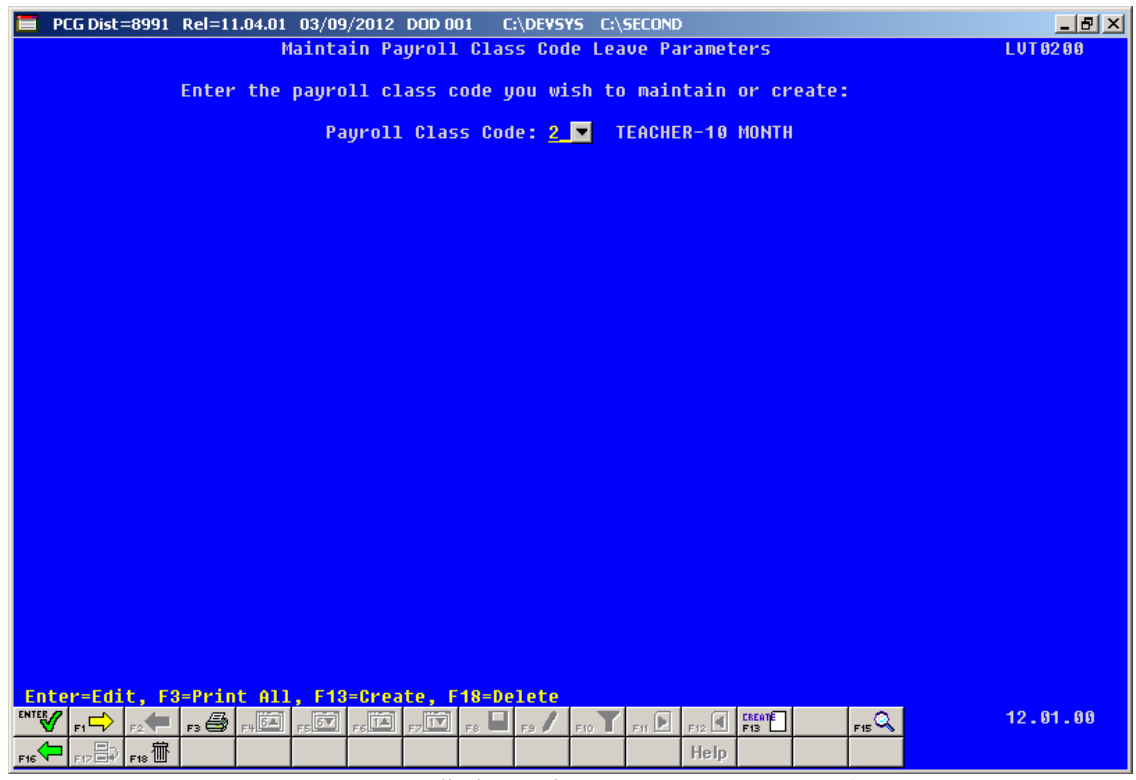

*Maintain Payroll Class Code Leave Parameters – Screen 1*

| PCG Dist=8991 Rel=12.01.00 03/13/2012 DOD 002    C:\DEVSYS    C:\SECOND                                                                                                    | $  B $ $\times$                                                                                                    |
|----------------------------------------------------------------------------------------------------|----------------------------------------------------------------------------------------------------|
| Maintain Payroll Class Code Leave Parameters                                                                                                    | <b>LUT 0200</b>                                                                                                    |
| Pauroll Class Code: 02 TEACHER-10 MONTH<br>Substitute object code<br>11400<br>Substitute process type<br>A Daily/Hourly Adj No Pension<br>Hourly or daily rates?<br>D (H=hourly, D=daily)<br>Pau<br>Rate<br><b>Type</b>                                                                                                    |                                                                                                    |
| Substitute rank 1 - Certified<br>85.000<br>501<br>Substitute rank 2 - College Degree<br>75.000<br>$-502$<br>Substitute rank 3 - Associates Degree<br>503<br>65.000<br>Substitute rank 4 - High School Degree<br>55.000<br>504<br>Substitute rank $5 - 0$ ther<br>45.000<br>505                                                                             | certified pay rate<br>college substitute pay ra<br>associate degree substitu<br>high school substitute pa<br>other substitute pay rate |
| Select at least one leave type for the class code:<br><b>A1 SICK LEAVE</b><br>$\overline{\mathbf{z}}$<br><b>A2 OTHER LEAVE TYPES</b><br>2221<br><b>A3 UNPAID LEAVE</b><br>AS PAID UACATION<br><b>A6 STAFF DEVELOPMENT</b><br><b>A7 SICK BANK USAGE</b><br>П<br><b>L1 ANOTHER SICK CATEGORY</b><br>П<br><b>L2 OTHER</b><br>L5 SECONDARY PAID UACATION       |                                                                                                    |
| ENTER<br>$F12$ $F13$<br>$\left\lceil \frac{\sqrt{2}}{\sqrt{2}} \right\rceil$ (3) $\frac{\sqrt{2}}{2}$<br>$\left  \frac{1}{\Gamma + 1} \right $<br>$\overline{\mathbb{E}[z_{\mathrm{B}}]}$<br>$\overline{\mathbb{E}}$<br>$\Rightarrow$<br>$_{\rm rs}$ H $_{\rm rs}$ /<br>$F_{\rm HI}$ $\boxed{P}$<br>F10<br><sub>F12</sub> 日。<br>F18 <sup>TT</sup><br>Help. | 12.01.00<br>$_{\rm FB}$ Q                                                                                                    |

*Maintain Payroll Class Code Leave Parameters – Screen 2*

For example, the employees may be allowed sick leave but not vacation leave. The *Class Code Leave Parameters* also indicate the pay rates for substitutes who substitute for an employee of this payroll class code. The *Substitute Rank* field is a new field available on the *Update/Display Personnel Data* screen and defines the rank of the substitute. The rank of the substitute, in turn, defines the rate of pay for the substitute. Up to five levels of pay rates are defined based upon the substitute's ranking. The administrator must define whether the substitute rates are hourly or daily rates. The *Substitute process type* defines how the substitutes' gross data lines are built.

### <span id="page-16-0"></span>*A3.1.4. Set up Advance Formulas*

The *Leave Advance Formulas* allow the user to define how leave will be advanced and how leave will be carried over at the end of the plan year. The *Leave Advance Formulas* can be defined per payroll class, per leave type, and then per contract months or service months of the employee. This provides a great deal of flexibility in setting up the leave advance parameters and also allows the users to run the *Advance Leave* process and the *Year-End Rollover* process for ALL employees at the same time with the stroke of a key. The *Leave Advance Formulas* should only need to be set up <u>one</u> time, and once they are set up, should not require much additional maintenance.

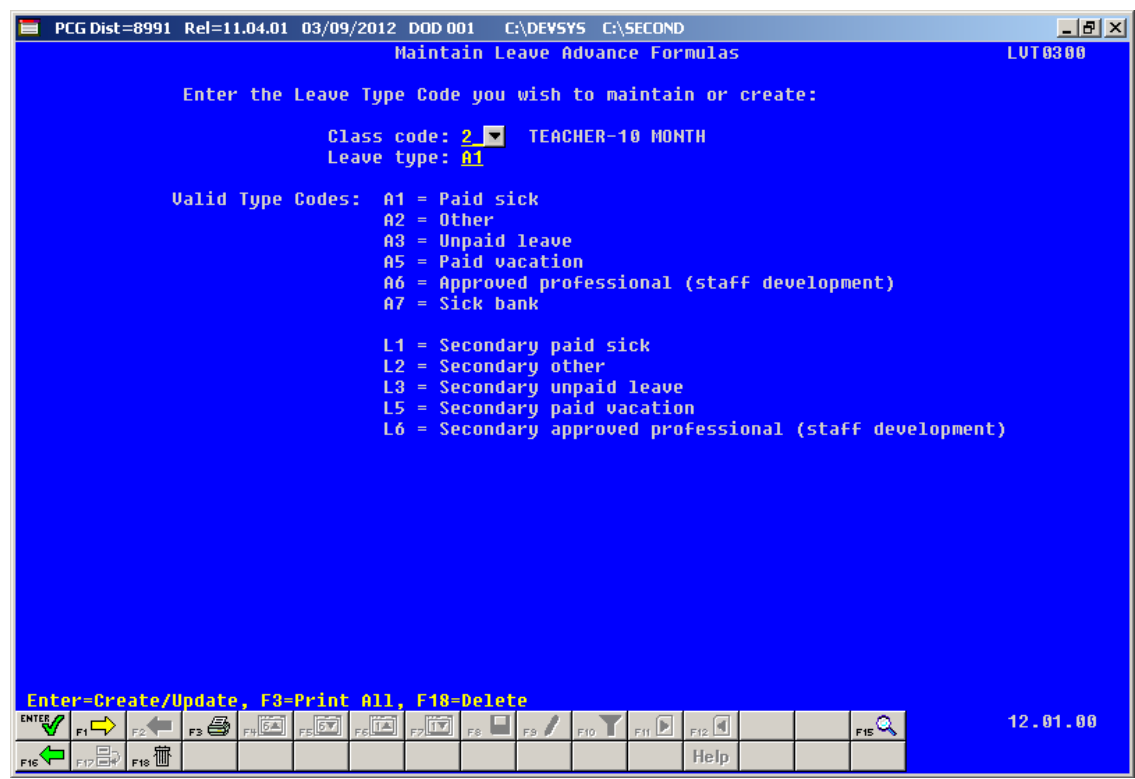

*Maintain Leave Advance Formulas – Screen 1*

The following screen illustrates setting up the *Leave Advance Formulas* based upon the employee's contract months. The number of days to advance, the maximum days which can be accrued, and the maximum days to carry over to the new year can be defined based upon the leave type, the payroll class, and the contract months of the employee.

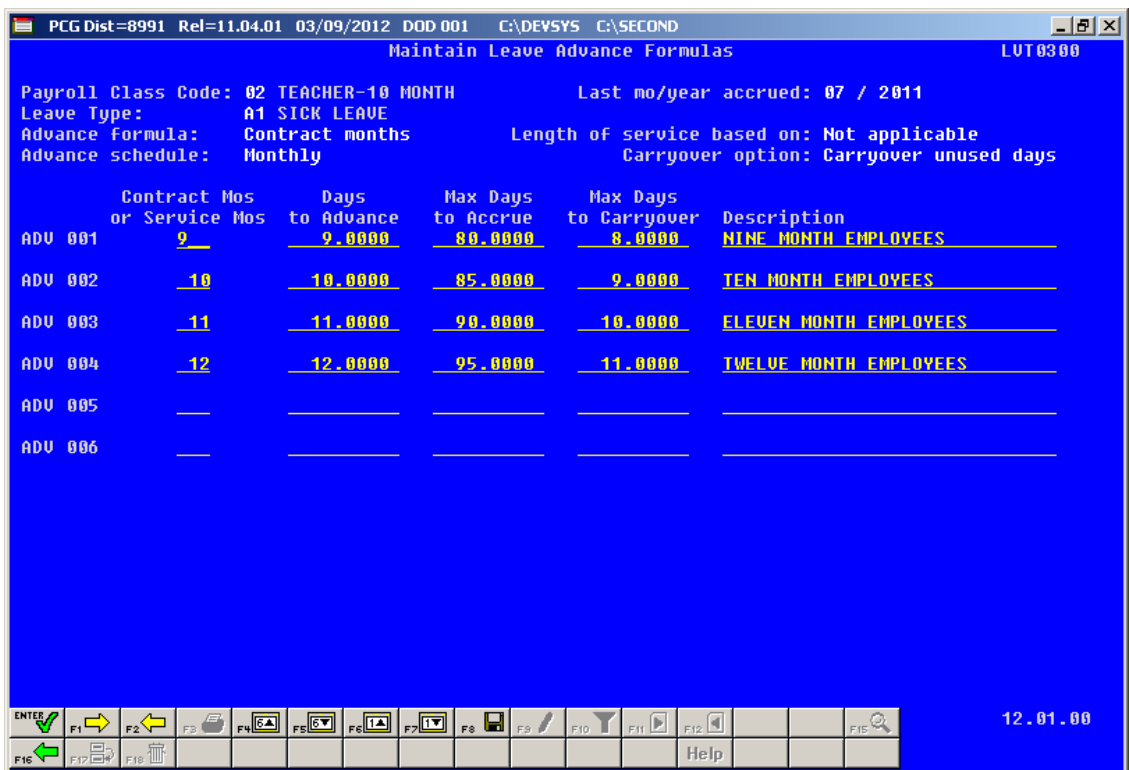

*Maintain Leave Advance Formulas by Contract Months – Screen 2*

Or, the *Leave Advance Formulas* can be defined based upon the employee's months of service as illustrated below. The number of days to advance, the maximum days which can be accrued, and the maximum days to carry over to the new year can be defined based upon the leave type, the payroll class, and the months of service of the employee.

|                                                                                                    | PCG Dist=8991 Rel=11.04.01 03/09/2012 DOD 001                                                          |                                                                                 |                                         | C:\DEVSYS C:\SECOND                                               |                              | $-10x$          |  |  |  |
|----------------------------------------------------------------------------------------------------|----------------------------------------------------------------------------------------------------|---------------------------------------------------------------------------------|-----------------------------------------|-------------------------------------------------------------------|------------------------------|-----------------|--|--|--|
|                                                                                                    |                                                                                                    |                                                                                 |                                         | Maintain Leave Advance Formulas                                   |                              | <b>LUT 0300</b> |  |  |  |
| Pauroll Class Code: 01 ADMINISTRATOR-12 M<br>Last mo/year accrued: 07 / 2011<br>Leave Type:<br><b>A5 PAID UACATION</b><br>Advance formula:<br>Months of service<br>Length of service based on: Rehire date<br>Advance schedule:<br>Carryover option: Carryover unused days<br>Monthlu |                                                                                                    |                                                                                 |                                         |                                                                   |                              |                 |  |  |  |
| <b>ADU 001</b>                                                                                                    | <b>Contract Mos</b><br>or Service Mos                                                                  | <b>Days</b><br>to Advance<br>2.0000                                             | <b>Max Days</b><br>to Accrue<br>10.0000 | <b>Max Days</b><br>to Carryover                                   | Description<br>$8 - 5$ YEARS |                 |  |  |  |
| <b>ADU 002</b>                                                                                                    | $-60$                                                                                                  | 4.0000                                                                          | 15.0000                                 |                                                                   | $6 - 10$ YEARS               |                 |  |  |  |
| <b>ADU 003</b>                                                                                                    | 120                                                                                                    | 6.0000                                                                          | 20.0000                                 |                                                                   | <u>11 - 15 YEARS</u>         |                 |  |  |  |
| ADU 004                                                                                                    | 180                                                                                                    | 8.0000                                                                          | 25.0000                                 |                                                                   | $16 - 20$ YEARS              |                 |  |  |  |
| <b>ADU 005</b>                                                                                                    | 240                                                                                                    | 10.0000                                                                         | 30.0000                                 |                                                                   | $21 - 25$ YEARS              |                 |  |  |  |
| <b>ADU 006</b>                                                                                                    | 300                                                                                                    | 12.0000                                                                         | 35.0000                                 |                                                                   | $26 - 99$ YEARS              |                 |  |  |  |
|                                                                                                    |                                                                                                    |                                                                                 |                                         |                                                                   |                              |                 |  |  |  |
| ENTER<br>$_{\rm Pl}$ $\Rightarrow$<br>品い<br>F16                                                                                                    | $\left  \begin{smallmatrix} 2 & 1 \\ 1 & 2 \end{smallmatrix} \right $ for $\mathbb{Z}$<br><b>F18</b> 查 | $\overline{\mathbb{E}[\mathbb{E}_\mathbb{F}]}$<br>$\overline{E}$ $\overline{E}$ | $\mathbf{F}$ $\mathbf{H}$ $\mathbf{F}$  | $F_1$ or $\boxed{F}$ or $\boxed{F}$ or $\boxed{F}$ or $\boxed{F}$ | $_{\rm FB}$ Q<br>Help.       | 12.01.00        |  |  |  |

*Maintain Leave Advance Formulas by Service Months – Screen 2*

### <span id="page-19-0"></span>*A3.1.5. Leave Input*

Leave input is tied to the payroll cycle. The employee leave and substitute pay can be entered at the same time. The substitute account numbers will automatically default based upon the absent employee account numbers.

When the payroll is set up, the *Leave Input File* is cleared in preparation for entering the current leave data. The leave for the current payroll cycle is collected in the *Leave Input File*, reports are generated from the input data, and corrections are made to the leave data before the user posts the leave. The *Leave Input File* must be posted before *F4 – Calculate Payroll and Update YTD (Final)* is executed so that the substitutes' gross data transactions are included in the payroll.

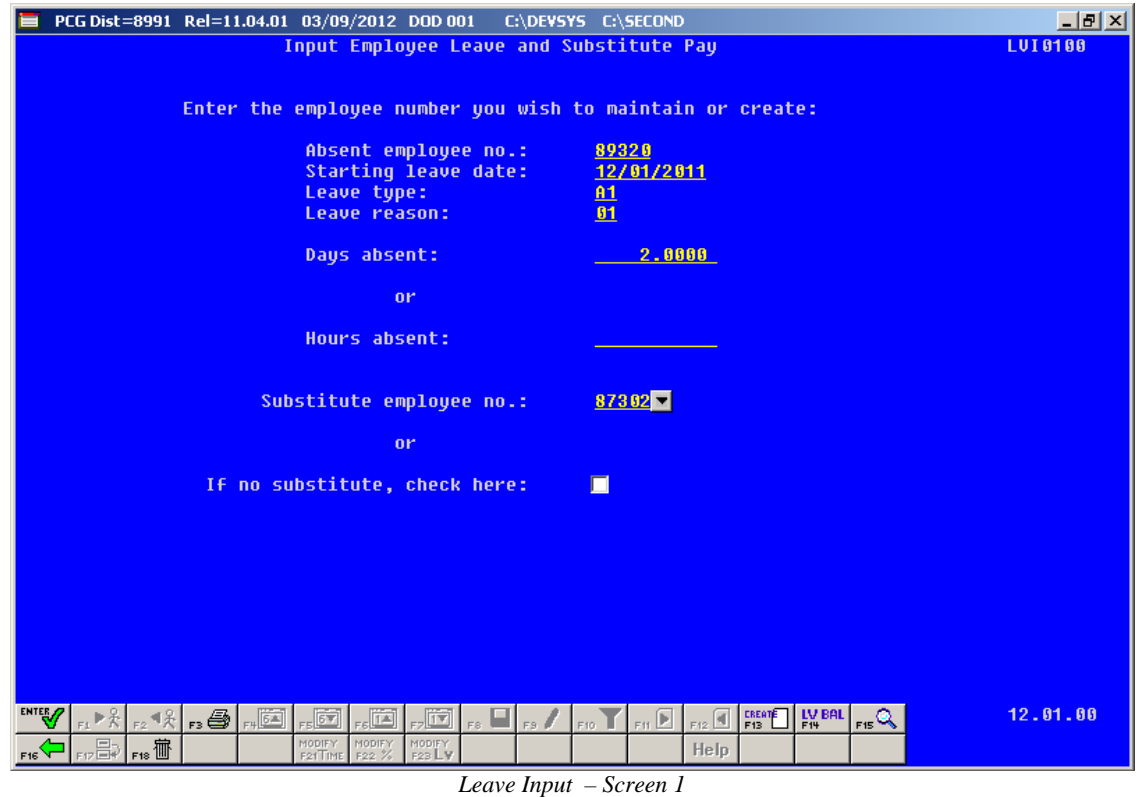

On the *Leave Input - Screen 1* shown above, the user enters the absent employee number, the starting leave date, the leave type and reason codes and the days or hours absent. The user then enters the substitute employee number or indicates if no substitute is needed.

> **Georgia Department of Education Dr. John D. Barge, State School Superintendent March 27, 2012** • **3:18 PM** • **Page 20 of 42 All Rights Reserved.**

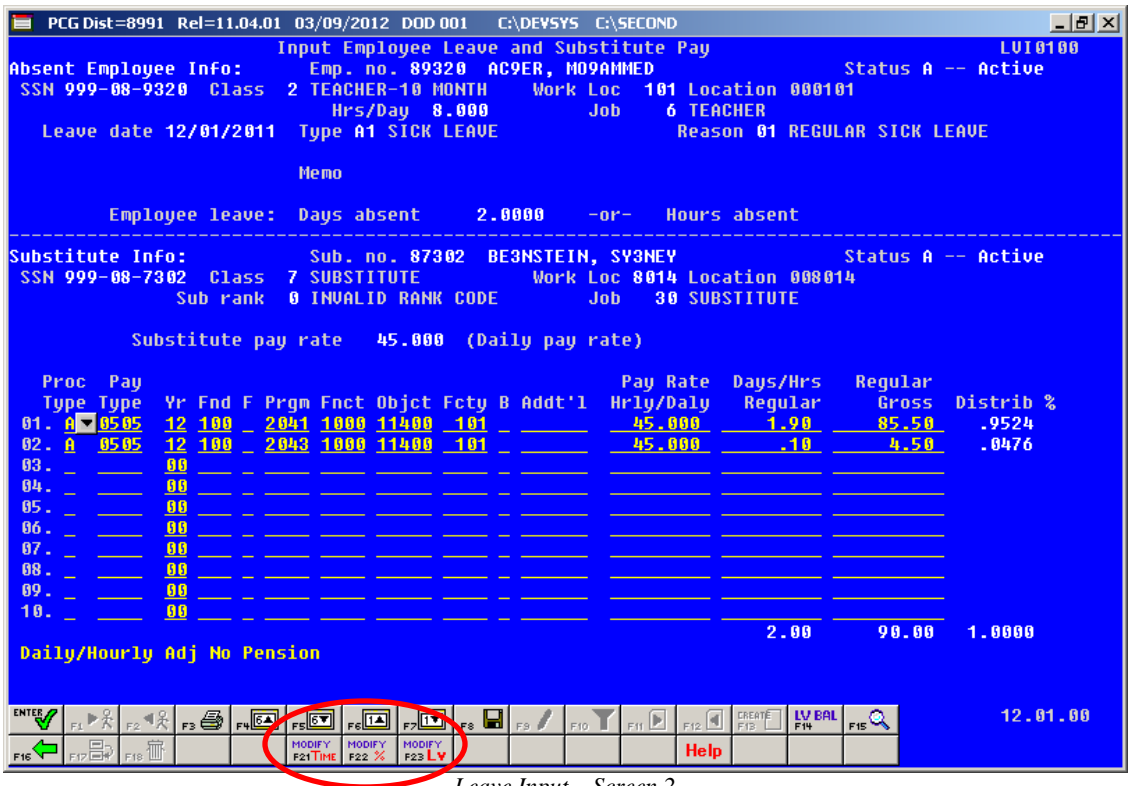

*Leave Input – Screen 2*

The *Leave Input - Screen 2* shown above is divided into two sections: the top section contains the leave taken by the absent employee and the bottom section contains the pay for the substitute employee. The pay for the substitute employee is defaulted based upon the absent employee's salary gross data lines where the *Substitute Distribution Flag* is set to 'Y', and the substitute rates defined for absent employee's pay class. The system-generated amounts, days/hours and accounts can be overridden by the user during data entry.

Once the data on the *Leave Input* screen is defaulted, the total time entered for the absent employee and the total time entered for the substitute are completely independent from this point forward. For example, if the employee has been absent for half a day, the user may pay the substitute for a full day after the user has entered the *Leave Input - Screen 2* shown above.

In order to modify the overall time for the substitute, the user must select *F21=Modify Total Sub Time* as shown in *Screen* 2 above. Selecting F21 will allow the user to change the substitute's total time as shown in *Screen 3* below.

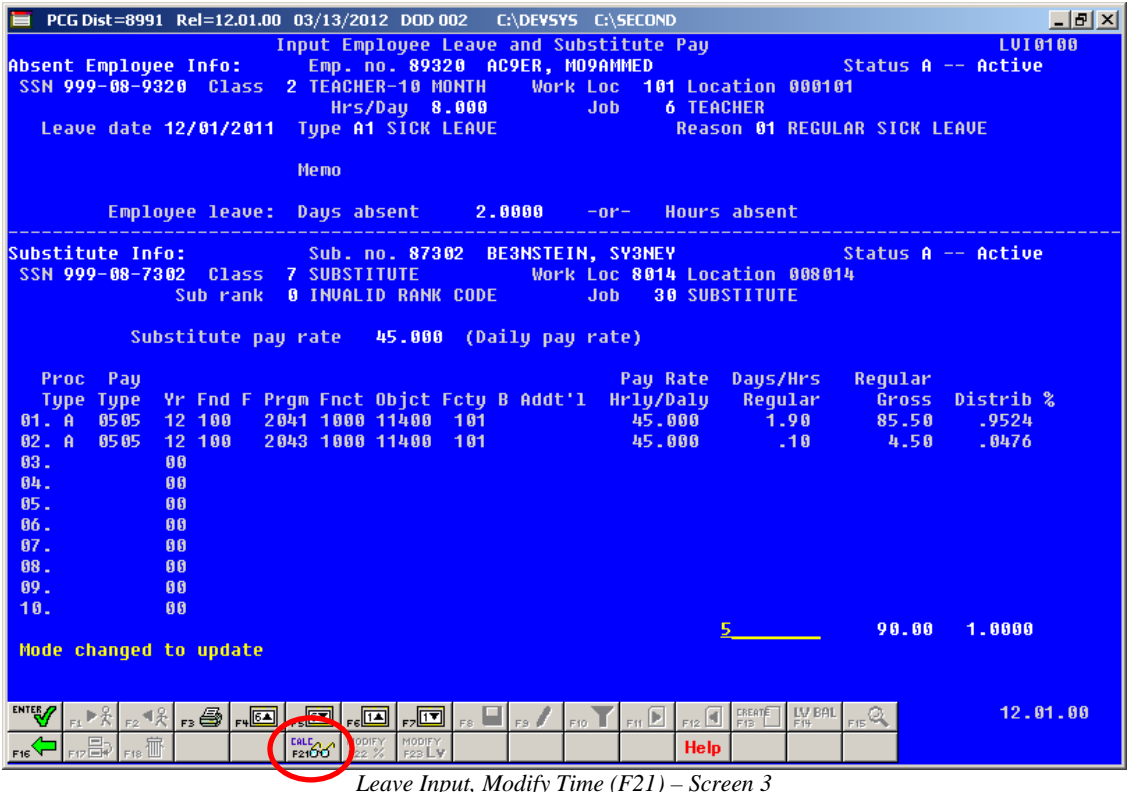

*Leave Input, Modify Time (F21) – Screen 3*

Once the user has updated the substitute's total time, *F21=Recalculate/Display Screen*, is selected on *Screen 3* above, and the screen is redisplayed as shown in *Screen 4* below. Selecting *F21=Recalculate/Display Screen* allows the substitute's total time to be redistributed across the account lines based upon the distribution percentage for each account line.

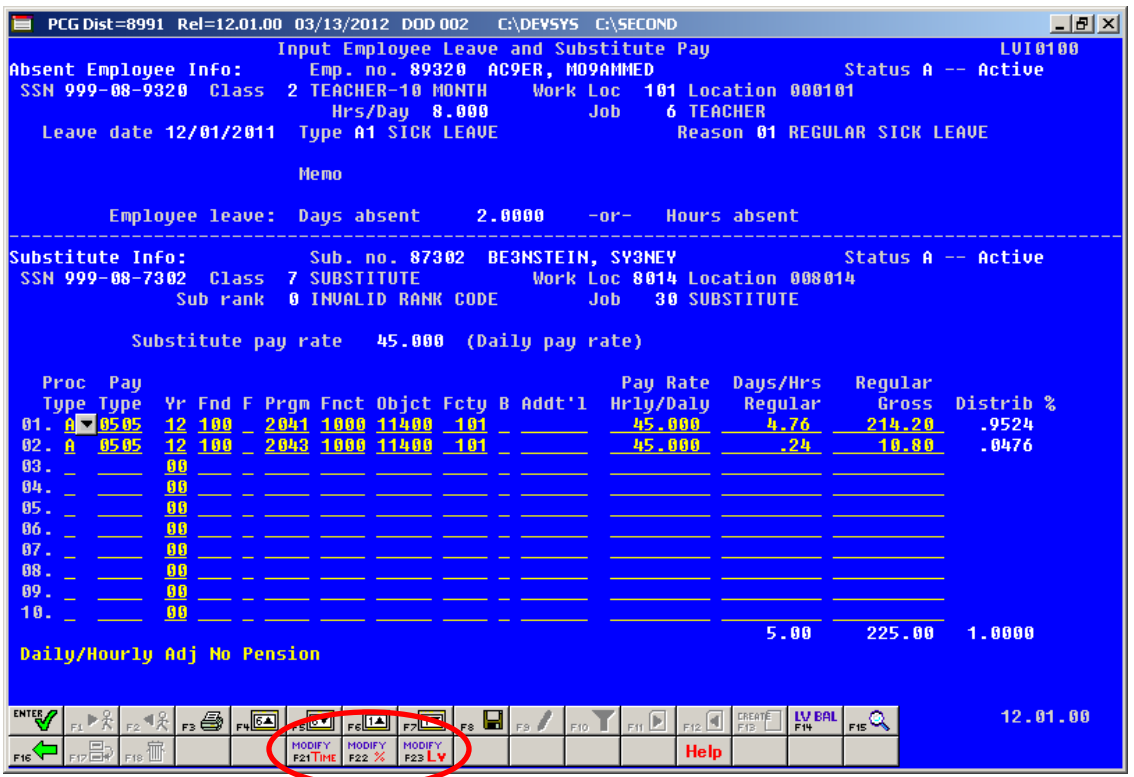

*Leave Input, Recalculate/Display Screen (F21) – Screen 4*

In order to modify the account distribution percentages for the substitute, the user must select *F22=Modify Percentage Distribution* as shown in *Screen 4* above. Selecting F22 will allow the user to change the substitute's percentages as shown in *Screen 5* below.

| PCG Dist=8991 Rel=11.04.01 03/09/2012 DOD 001 C:\DEVSYS C:\SECOND                                                                                                    | $  B $ $\times$ |
|----------------------------------------------------------------------------------------------------|-----------------|
| <b>Input Emplouee Leave and Substitute Pau</b><br>Emp. no. 89320 AC9ER, MO9AMMED<br>Status $A =$ Active<br>$\mathcal{L}(\mathcal{L})$ and $\mathcal{L}(\mathcal{L})$ and $\mathcal{L}(\mathcal{L})$ and $\mathcal{L}(\mathcal{L})$ | <b>LUI 0100</b> |
| Absent Employee Info:<br>SSN 999-08-9320 Class<br>Work Loc 101 Location 000101<br>2 TEACHER-10 MONTH                                                                                                    |                 |
| $Hrs/Day = 8.000$<br>Job.<br><b>6 TEACHER</b>                                                                                                    |                 |
| Leave date 12/01/2011<br>Tupe A1 SICK LEAVE<br><b>Reason 01 REGULAR SICK LEAUE</b>                                                                                                    |                 |
| Memo                                                                                                    |                 |
|                                                                                                    |                 |
| <b>Employee leave:</b><br>Days absent $2.0000$ -or-<br><b>Hours absent</b>                                                                                                    |                 |
| <b>Substitute Info:</b><br><b>BE3NSTEIN, SY3NEY CONSTRUSSION</b><br>Status $A =$ Active<br><b>1992 - Sub. no. 87302</b>                                                                                                    |                 |
| Work Loc 8014 Location 008014<br>SSN 999-08-7302 Class 7 SUBSTITUTE<br><b>8 INVALID RANK CODE</b><br><b>30 SUBSTITUTE</b><br>Sub rank<br>Job.                                                                                      |                 |
|                                                                                                    |                 |
| Substitute pay rate 45.000 (Daily pay rate)                                                                                                    |                 |
| <b>Proc</b><br>Pau<br>Pay Rate Days/Hrs<br>Reqular                                                                                                    |                 |
| Yr Fnd F Prqm Fnct Objet Fety B Addt'l Hrly/Daly Reqular<br>Distrib %<br><b>Type Type</b><br>Gross                                                                                                    |                 |
| $45.000$ $1.90$<br>01. A<br>8585<br>2041 1000 11400 101<br>12, 100<br>85.50<br>$-9524$                                                                                                    |                 |
| $-0476$<br>02.9<br>8585<br>12 100<br>2043 1000 11400<br>101<br>45.000<br>$\sim$ 10<br>4.50<br>83.<br>00                                                                                                    |                 |
| 84.<br>00                                                                                                    |                 |
| 85.<br>88                                                                                                    |                 |
| 86.<br>88                                                                                                    |                 |
| 07.<br>88<br><b>B8.</b><br>$00$                                                                                                    |                 |
| 09.<br>00                                                                                                    |                 |
| 10.<br>00                                                                                                    |                 |
| 1.0000<br>2.00<br>90.00                                                                                                    |                 |
| Mode changed to update                                                                                                    |                 |
|                                                                                                    |                 |
| <b>ENTER</b><br>▗▖▸▓▏▏▖▊▗▖█▌ <b>▖█▌▖█▌▖▊▏▖▎▏▖▌</b> ▗▖▊▏▖▞▕▗▖▊▏▒▊▏▓ <sup>▆▌</sup><br>F15Q                                                                                                    | 12.01.00        |
| $\left( \frac{\text{ratt}}{\text{2266}} \right)$<br>MODIFY<br>冃.<br>ODIEY<br>栭<br>Help<br>F12ER<br>23 Ly<br>F18.<br>E21TIN<br>F16                                                                                                  |                 |

*Leave Input, Modify Percentage Distribution (F22) – Screen 5*

Once the user has updated the substitute's account distribution percentages, *F22=Recalculate/Display Screen*, is selected on *Screen 5* above. Selecting *F22=Recalculate/Display Screen* allows the substitute's total time and gross pay to be redistributed across all account lines based upon the distribution percentage for each account line.

In order to modify the absent employee's leave time, the user must select *F23=Modify Employee Leave* as shown in *Screen 4* above. Selecting F23 will allow the user to change the employee's leave as shown in *Screen 6* below.

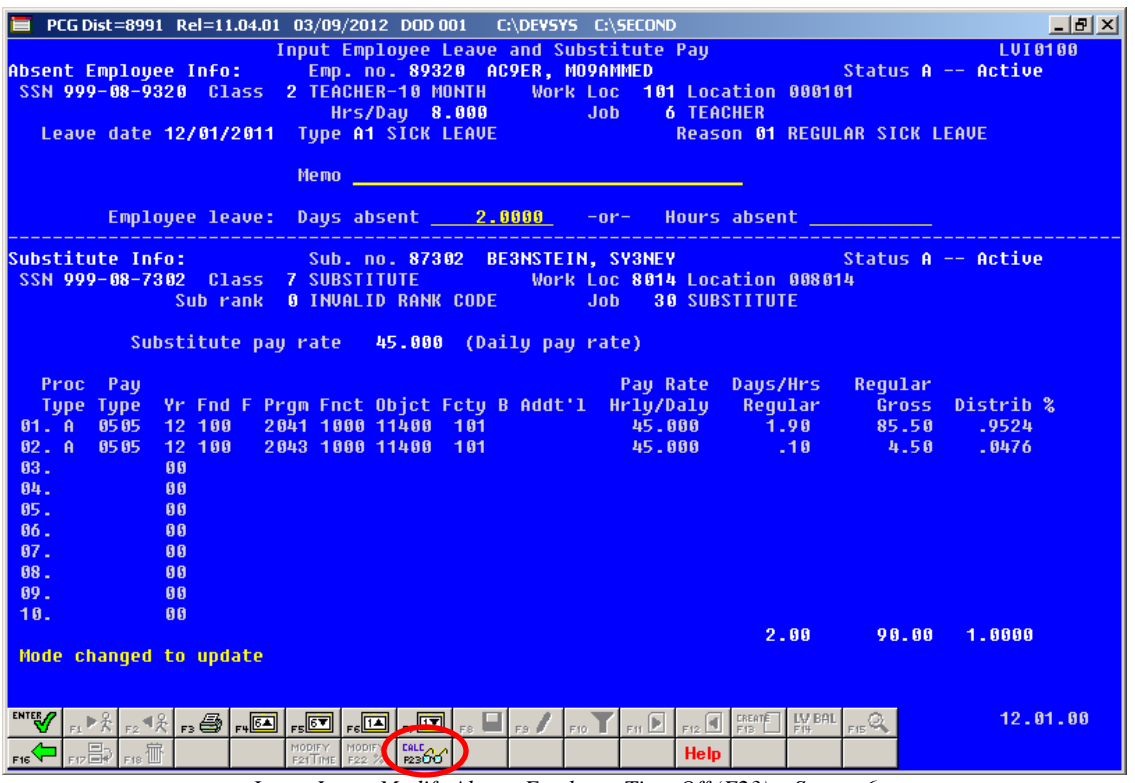

*Leave Input, Modify Absent Employee Time Off (F23) – Screen 6*

Once the user has updated the absent employee's leave time, *F23=Recalculate/Display Screen*, is selected on *Screen 6* above. Selecting *F23=Recalculate/Display Screen* redisplays the screen *but does NOT change the substitute's pay*. Only the absent employee's leave time is modified when selecting F23.

### <span id="page-25-0"></span>*A3.1.6. Post Leave Input Data*

The leave for the current payroll cycle is collected in the *Leave Input File*, reports are generated from the input data, and corrections are made to the leave data before the user posts the leave. The *Leave Input File* must be posted before *F4 – Calculate Payroll and Update YTD (Final)* is executed so that the substitutes' gross data transactions are included in the payroll.

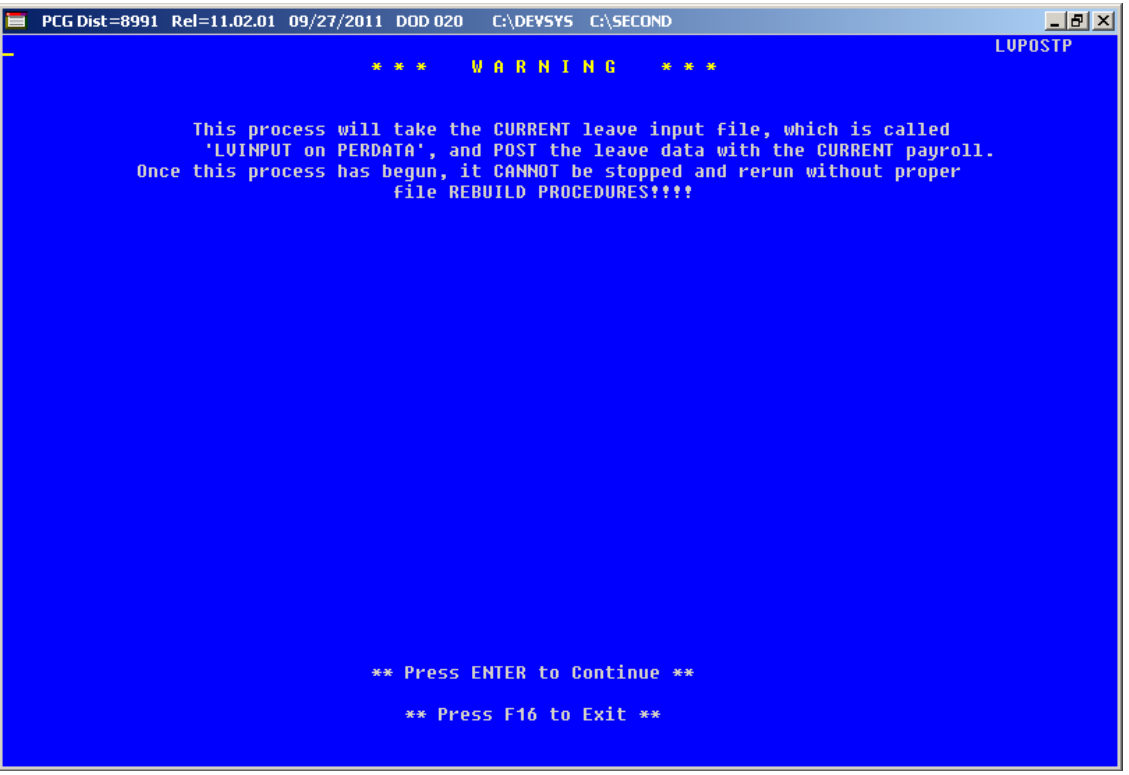

*Post Leave Input Data – Screen 1*

Posting the leave input data accomplishes the following:

- o Gross data information is created for the substitute and posted to the substitute's *Update/Display Gross Data* screen (F2, F2, F4).
- o Current leave is posted for the absent employee's pay stub. The absent employee's leave balances, current leave taken, and year-to-date leave taken fields are updated. The pay stub leave data is available from the *Update/Display Current Leave Data* screen (F2, F2, F6) within payroll.
- o The absent employee's leave data is posted into the *Leave History File*.
- o All leave transactions are deleted from the *Leave Input File.*

### <span id="page-26-0"></span>*A3.1.7. Leave Advance, Year-End/Carry-Over Processing, Sick Bank, and CPI Processing*

**Leave Advance:** Leave can be automatically advanced either on a monthly or annual basis based upon parameters for each *Leave Type*. With the stroke of a key, leave can be advanced for all payroll classes automatically for a specific *Leave Type* based upon the *Leave Advance Formulas* determined during set up. For example, if sick leave (*Leave Type* **A1**) is defined to advance leave based upon the employee's number of contract months, running the job will advance all employees' leave correctly based upon the *Leave Advance Formulas*.

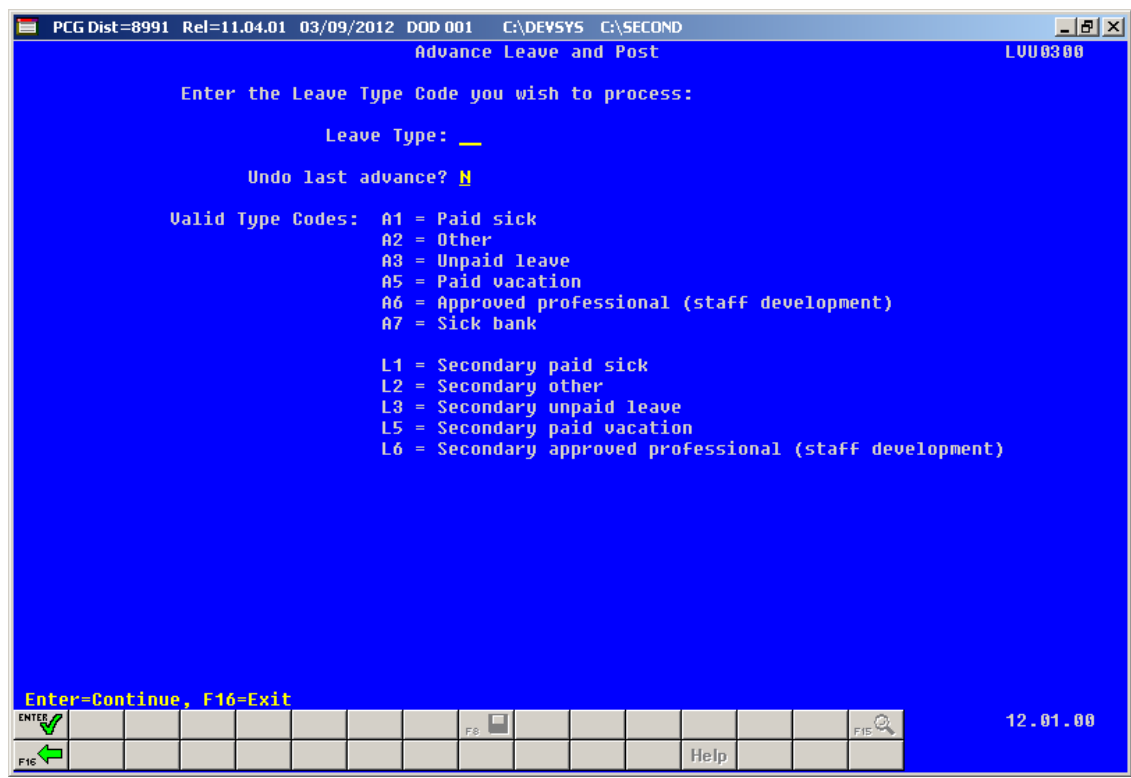

*Advance Leave and Post – Screen 1*

| PCG Dist=8991 Rel=11.04.01 03/09/2012 DOD 001 C:\DEVSYS C:\SECOND                                                 |                                  | $- B  \times$  |
|----------------------------------------------------------------------------------------------------|----------------------------------|----------------|
| <b>Advance Leave and Post</b>                                                                                     |                                  | <b>LUU0300</b> |
| Leave Type A1 SICK LEAVE<br>Last rollover date 6/30/2011                                                          | Plan year 2012<br>Start month 07 |                |
| Advance formula:<br>Contract months<br>Length of service based on: Not applicable<br>Advance schedule:<br>Monthly |                                  |                |
| Last mo/year accrued: 07 / 2011                                                                                   |                                  |                |
|                                                                                                    |                                  |                |
| Accrual for: Month 8 Year 2011                                                                                    |                                  |                |
| Advance date for leave history records: 8/01/2011<br>MM/DD/CCYY                                                   |                                  |                |
| Trial mode to verify changes prior to updating? Y                                                                 |                                  |                |
| Advance 09 month employees?<br>$\frac{\mathbf{Y}}{\mathbf{Y}}$                                                    |                                  |                |
| Advance 10 month employees?<br>里<br>Advance 11 month employees?                                                   |                                  |                |
| Y.<br>Advance 12 month employees?                                                                                 |                                  |                |
|                                                                                                    |                                  |                |
|                                                                                                    |                                  |                |
|                                                                                                    |                                  |                |
|                                                                                                    |                                  |                |
|                                                                                                    |                                  |                |
| <b>ENTER</b><br>F8<br>F15Q                                                                                        |                                  | 12.01.00       |
| Help<br>F16                                                                                                    |                                  |                |

*Advance Leave and Post – Screen 2*

The PCGenesis administrator has the ability to run the *Advance Leave and Post* process in trial mode or in final mode. Trial mode will produce a report of pending modifications to the affected employees' leave. Once the administrator verifies the changes, the process can be run in final mode to actually update the employee's leave history. The administrator also has the ability to turn off the leave advance based upon an employee's contract months field. For example, the administrator can turn off the leave advance for ten month employees when running the *Advance Leave and Post* in June and July.

**Year-end and carry over processing**: With the stroke of a key, *Year-End Rollover* can be processed for all payroll classes automatically for a specific *Leave Type* based upon the *Leave Advance Formulas* determined during set up. For example, the *Leave Type* determines if unused days/hours will be dropped or carried over and whether unused days are added to the sick leave balance. The *Leave Advance Formulas* also determine the maximum number of days/hours which can be carried over to the new year based upon the employee's number of contract months or service months.

> **Georgia Department of Education Dr. John D. Barge, State School Superintendent March 27, 2012** • **3:18 PM** • **Page 28 of 42 All Rights Reserved.**

**Sick Bank:** The enhanced PCGenesis substitute pay and employee leave system has the ability to track a sick bank. Employees are flagged as either belonging to the sick bank or not belonging to the sick bank on their *Display/Update Personnel Data* screen. If an employee participates in the sick bank, the PCGenesis administrator has the ability to run a process which debits the employee's sick leave balance and adds the time to the system sick bank. The employee is able to make a contribution to the sick bank based upon the parameters set up on the *Leave Reason Code* for the sick bank contribution category. The *Leave Reason Code* defines the minimum number of sick leave days that the employee must accumulate before the employee is allowed to contribute to the sick bank.

The PCGenesis administrator has the ability to run the *Sick Bank Contribution* process in trial mode or in final mode. Trial mode will produce a report of pending modifications to the affected employees' leave. Once the administrator verifies the changes, the process can be run in final mode to actually update the system sick bank balance and the employee's leave history.

*Leave Type* code **A7** defines leave that is taken from the sick bank. A new bucket which represents leave taken from the sick bank is available on the *Update/Display Current Leave Data* screen within payroll and is also available for printing on the employees' pay stub.

**CPI Processing:** The data necessary to create the *Cycle 3 CPI Transmission File* will be available directly from the *Leave History File*. The CPI administrator will be able to create the *Cycle 3 CPI Transmission File* directly, with no other manual intervention required. This should considerably streamline the process required to produce the *Cycle 3 CPI Transmission File.*

### <span id="page-29-0"></span>*A3.1.8. Leave History*

The enhanced PCGenesis substitute pay and employee leave system includes a new *Leave History File* for tracking employees' beginning balances, leave advances, and leave taken. The leave history contains all data related to a time off event including the absent employee number, leave type code, leave reason code, leave starting date, time off days/hours, substitute employee number (if applicable), and the total hours/days and the total amount that the substitute was paid for the leave taken (if applicable).

The *Leave History* functions in much the same way as the payroll earnings history. Leave history records are created for a specific *Leave Plan Year* and have a *Status Code* which indicates the type of history record. The *Status Codes* are defined as follows:

- o **B** Beginning balance or the carry-over amount.
- o **A** Leave advance.
- o **J** Leave advance adjustment or 'transferred in' amount.
- o **L** Leave taken. Leave taken can be either positive or negative. Negative adjustments are entered through *Leave Input* with a starting leave date so that the employee will know which leave is being refunded.

The available leave is calculated based upon contents of the *Leave History File*. The available leave equals the beginning balance (**B** records) plus leave advance (**A** records) plus leave advance adjustments (**J** records) minus leave taken (**L** records) minus the current contents of the *Leave Input File*.

|                                                                  |                                                      |                  |                |                    |    | PCG Dist=8991 Rel=11.04.01 03/09/2012 DOD 001    |                | C:\DEVSYS C:\SECOND             |     |                               |                |                 |                  |               |                  | $\Box$ e $\vert$ x $\vert$ |
|------------------------------------------------------------------|------------------------------------------------------|------------------|----------------|--------------------|----|--------------------------------------------------|----------------|---------------------------------|-----|-------------------------------|----------------|-----------------|------------------|---------------|------------------|----------------------------|
| Display Employee Leave Balances<br>Leave Balances Summaru Screen |                                                      |                  |                |                    |    |                                                  |                |                                 |     |                               | <b>LUHFIND</b> |                 |                  |               |                  |                            |
|                                                                  | Employee number: 89328 AC9ER, MO9AMMED               |                  |                |                    |    |                                                  |                |                                 |     |                               |                |                 |                  |               |                  |                            |
|                                                                  | Display mode: D (D=days, H=hours)<br>Plan year: 2012 |                  |                |                    |    |                                                  |                |                                 |     |                               |                | Display in days |                  |               |                  |                            |
|                                                                  |                                                      | <b>Tupe Reas</b> |                | <b>Description</b> |    | <b>Begin Bal</b>                                 |                | Advance                         |     |                               | Adjust         |                 | <b>YTD Taken</b> |               | <b>Cur Taken</b> | End Bal                    |
| $\boxed{01}$                                                     | A1                                                   | 00 <sub>1</sub>  |                | <b>SICK LEAVE</b>  |    | 44.2500                                          |                | 10,0000                         |     |                               | .0000.         |                 | 13.0000          |               | .0000            | 41.2500                    |
|                                                                  |                                                      | 02 <sub>2</sub>  |                | <b>SICK - FMLA</b> |    |                                                  |                |                                 |     |                               |                |                 | 4.0000           |               | .0000            |                            |
|                                                                  |                                                      | 03               |                | <b>PERSONAL LV</b> |    |                                                  |                |                                 |     |                               |                |                 | 6.0000           |               | .0000            |                            |
|                                                                  |                                                      | 04               |                | <b>SCK BNK CON</b> |    |                                                  |                |                                 |     |                               |                |                 | 1.0000           |               | .0000            |                            |
|                                                                  |                                                      | 05               |                | <b>SCK-TRANOUT</b> |    |                                                  |                |                                 |     |                               |                |                 | 2.0000           |               | .0000            |                            |
| 06                                                               | A2                                                   | 00 <sub>1</sub>  |                | <b>OTHER LEAVE</b> |    |                                                  | .0000          | .0000                           |     |                               | .0000          |                 | 3.0000           |               | .0000            | .0000                      |
|                                                                  |                                                      | 01               |                | <b>OTHER LEAVE</b> |    |                                                  |                |                                 |     |                               |                |                 | 3.0000           |               | .0000            |                            |
| 08                                                               | A3                                                   | 00               |                | <b>UNPAID LV</b>   |    |                                                  | .0000.         | .0000                           |     |                               | .0000.         |                 | 4.0000           |               | .0000.           | .0000                      |
|                                                                  |                                                      | 01               |                | <b>UNPAID LV</b>   |    |                                                  |                |                                 |     |                               |                |                 | 4.0000           |               | .0000            |                            |
| 10                                                               | A5                                                   | 00               |                | <b>PAID VAC</b>    |    |                                                  | .0000          | 10,0000                         |     |                               | .0000          |                 | .0000.           |               | .0000            | 10.0000                    |
| $-11$                                                            | A7                                                   | 00               |                | <b>SICK BANK</b>   |    |                                                  | .0000          | .0000                           |     |                               | .0000          |                 | 2.5000           |               | .0000            | .0000                      |
|                                                                  |                                                      | 01               |                | <b>SICK BANK</b>   |    |                                                  |                |                                 |     |                               |                |                 | 2.5000           |               | .0000            |                            |
|                                                                  |                                                      |                  |                |                    |    |                                                  |                |                                 |     |                               |                |                 |                  |               |                  |                            |
|                                                                  |                                                      |                  |                |                    |    |                                                  |                |                                 |     |                               |                |                 |                  |               |                  |                            |
|                                                                  |                                                      |                  |                |                    |    |                                                  |                |                                 |     |                               |                |                 |                  |               |                  |                            |
|                                                                  |                                                      |                  |                |                    |    |                                                  |                |                                 |     |                               |                |                 |                  |               |                  |                            |
|                                                                  |                                                      |                  |                |                    |    |                                                  |                |                                 |     |                               |                |                 |                  |               |                  |                            |
|                                                                  |                                                      |                  |                |                    |    |                                                  |                |                                 |     |                               |                |                 |                  |               |                  |                            |
|                                                                  |                                                      |                  |                |                    |    |                                                  |                |                                 |     |                               |                |                 |                  |               |                  |                            |
|                                                                  |                                                      |                  |                |                    |    |                                                  |                |                                 |     |                               |                |                 |                  |               |                  |                            |
|                                                                  |                                                      |                  |                |                    |    |                                                  |                |                                 |     |                               |                |                 |                  |               |                  |                            |
|                                                                  |                                                      |                  |                |                    |    | ENTER = Continue, F16 = Exit, F17 = Print Screen |                |                                 |     |                               |                |                 |                  |               |                  |                            |
| <b>ENTER</b>                                                     | F <sub>1</sub>                                       | F <sub>2</sub>   | F <sub>3</sub> | F4                 | F5 | F <sub>6</sub><br>F7                             | F <sub>8</sub> | F9                              | F10 | F11                           | F12            | F13             | F14              | $_{\rm rs}$ Q |                  | 12.01.00                   |
| F16 T                                                            | 4                                                    |                  |                |                    |    |                                                  |                | $_{24}$ pa $  $ $_{25}$ pt $  $ |     | $\vert$ 25 $\Box$ 27 $\Box$ 1 | Help           |                 |                  |               |                  |                            |

*Display Employee Leave Balances, Leave Balances Summary Screen – Screen 1*

**Georgia Department of Education Dr. John D. Barge, State School Superintendent March 27, 2012** • **3:18 PM** • **Page 30 of 42 All Rights Reserved.**

|                                                        |                                                      |                    |                    |                             |                                    | PCG Dist=8991 Rel=11.04.01 03/09/2012 DOD 001 | C:\DEVSYS C:\SECOND                                                 |                                                  |                           |      | $- B  \times  $         |
|--------------------------------------------------------|------------------------------------------------------|--------------------|--------------------|-----------------------------|------------------------------------|-----------------------------------------------|---------------------------------------------------------------------|--------------------------------------------------|---------------------------|------|-------------------------|
| Display Employee Leave Balances<br>Leave Detail Screen |                                                      |                    |                    |                             |                                    |                                               |                                                                     |                                                  |                           |      | <b>LUHFIND</b>          |
|                                                        | Emplouee number: 89320                               |                    |                    |                             |                                    |                                               |                                                                     |                                                  |                           |      |                         |
|                                                        | Plan year: 2012<br>Display mode: D (D=days, H=hours) |                    |                    |                             |                                    |                                               |                                                                     |                                                  |                           |      | Display in days         |
|                                                        |                                                      |                    |                    |                             |                                    |                                               |                                                                     |                                                  |                           |      |                         |
|                                                        |                                                      | Leave tupe: A1     |                    | <b>SICK LEAVE</b>           |                                    |                                               |                                                                     |                                                  |                           |      |                         |
|                                                        |                                                      |                    |                    |                             |                                    | Srce Reas Desription Transaction Leave Dt     | Trans Dt                                                            | Time In                                          |                           |      | Time Out SubNo Sub Name |
| <b>HST</b>                                             | 00 <sub>1</sub>                                      | <b>SICK LEAVE</b>  |                    |                             | <b>ADVANCE</b>                     | 7/31/2011                                     | 2/14/2012                                                           | 10.0000                                          |                           |      |                         |
| <b>HST</b>                                             | 02                                                   | <b>SICK - FMLA</b> |                    |                             | LV TAKEN                           | 10/01/2011                                    | 9/30/2011                                                           |                                                  | 1.0000                    |      | 88543 AV2LOS, CH2RLEY   |
| <b>HST</b>                                             | 03                                                   |                    | <b>PERSONAL LV</b> |                             | LV TAKEN                           | 10/01/2011                                    | 9/30/2011                                                           |                                                  | .5000                     |      | 88543 AV2LOS, CH2RLEY   |
| <b>HST</b>                                             | 03 <sub>1</sub>                                      |                    | <b>PERSONAL LV</b> |                             | <b>LV TAKEN</b>                    | 10/05/2011                                    | 9/30/2011                                                           |                                                  | 2.0000                    |      |                         |
| <b>HST</b>                                             | 00                                                   | <b>SICK LEAVE</b>  |                    |                             | <b>BEG BAL</b>                     |                                               | 11/03/2011 11/03/2011                                               | 44.2500                                          |                           |      |                         |
| <b>HST</b>                                             | 03 <sub>1</sub>                                      |                    | <b>PERSONAL LV</b> |                             | <b>LV TAKEN</b>                    |                                               | 12/01/2011 10/31/2011                                               |                                                  | 1.0000                    |      | 87276 BE5VERS, NG5YET   |
| <b>HST</b>                                             | 03 <sub>1</sub>                                      |                    | <b>PERSONAL LV</b> |                             | <b>LV TAKEN</b>                    |                                               | 12/01/2011 10/31/2011                                               |                                                  | 1.0000                    |      | 88015 BA2ES, WA2DO      |
| <b>HST</b>                                             | 03 <sub>1</sub>                                      |                    | <b>PERSONAL LV</b> |                             | <b>LV TAKEN</b>                    |                                               | 12/08/2011 10/31/2011                                               |                                                  | 2.0000                    |      |                         |
| <b>HST</b>                                             | $\overline{03}$                                      |                    | <b>PERSONAL LV</b> |                             | <b>LV TAKEN</b>                    |                                               | 12/14/2011 10/31/2011                                               |                                                  | 1.0000                    |      | 88911 BE2UCHAMP, GR2VER |
| <b>HST</b><br><b>HST</b>                               | $\overline{03}$<br>02 <sub>2</sub>                   | <b>SICK - FMLA</b> | <b>PERSONAL LV</b> |                             | <b>LV TAKEN</b><br><b>LV TAKEN</b> |                                               | 12/15/2011 10/31/2011<br>12/16/2011 10/31/2011                      | 1.5000                                           | 3.0000                    |      | 88911 BE2UCHAMP, GR2VER |
| <b>HST</b>                                             | 04                                                   |                    | <b>SCK BNK CON</b> |                             | <b>LV TAKEN</b>                    |                                               | 12/16/2011 10/31/2011                                               |                                                  | 1.0000                    |      | 87799 CI2TRON, RO2      |
| <b>HST</b>                                             | 05                                                   |                    | <b>SCK-TRANOUT</b> |                             | <b>LV TAKEN</b>                    |                                               | 12/16/2011 10/31/2011                                               |                                                  | 2.0000                    |      | 88556 ER5ST. HE5AINE    |
|                                                        |                                                      |                    |                    |                             |                                    |                                               |                                                                     |                                                  |                           |      |                         |
|                                                        |                                                      |                    |                    |                             |                                    |                                               |                                                                     |                                                  |                           |      |                         |
|                                                        |                                                      |                    |                    |                             |                                    |                                               |                                                                     |                                                  |                           |      |                         |
|                                                        |                                                      |                    |                    |                             |                                    |                                               |                                                                     |                                                  |                           |      |                         |
|                                                        |                                                      |                    |                    | <b>Begin Bal</b><br>44.2500 |                                    | <b>Advance</b><br>10.0000                     | Adjust<br>.0000                                                     | <b>YTD Taken</b><br>13.0000                      | <b>Cur Taken</b><br>.0000 |      | End Bal<br>41.2500      |
|                                                        |                                                      |                    |                    |                             |                                    |                                               |                                                                     |                                                  |                           |      |                         |
|                                                        |                                                      |                    |                    |                             |                                    |                                               |                                                                     | ENTER = Continue, F16 = Exit, F17 = Print Screen |                           |      |                         |
| <b>ENTER</b>                                           | F1                                                   | F <sub>2</sub>     | E3                 | F4                          | F <sub>6</sub><br>F5               | F7                                            | F9<br>F10<br>F <sub>8</sub>                                         | F11<br>F12                                       | $F13$ $F14$               | F15Q | 12.01.00                |
| F16                                                    | ê,                                                   |                    |                    |                             |                                    |                                               | $_{25}$ $\boxed{27}$<br>$_{24}$ $\boxed{2}$<br>$_{26}$ $\boxed{12}$ | $_{22}$ $\Box$<br><b>Help</b>                    |                           |      |                         |

*Display Employee Leave Balances, Leave Detail Screen – Screen 2*

### <span id="page-31-0"></span>*A3.1.9. Leave Reports*

The new enhanced PCGenesis substitute pay and employee leave system includes numerous reports, as shown on the *Leave Reports Menu – Screen 1* below. Reporting is available against the *Leave Input File* to ensure that the data entered for the current payroll cycle is correct. Reports are also available against the *Leave History File* for further analysis and review.

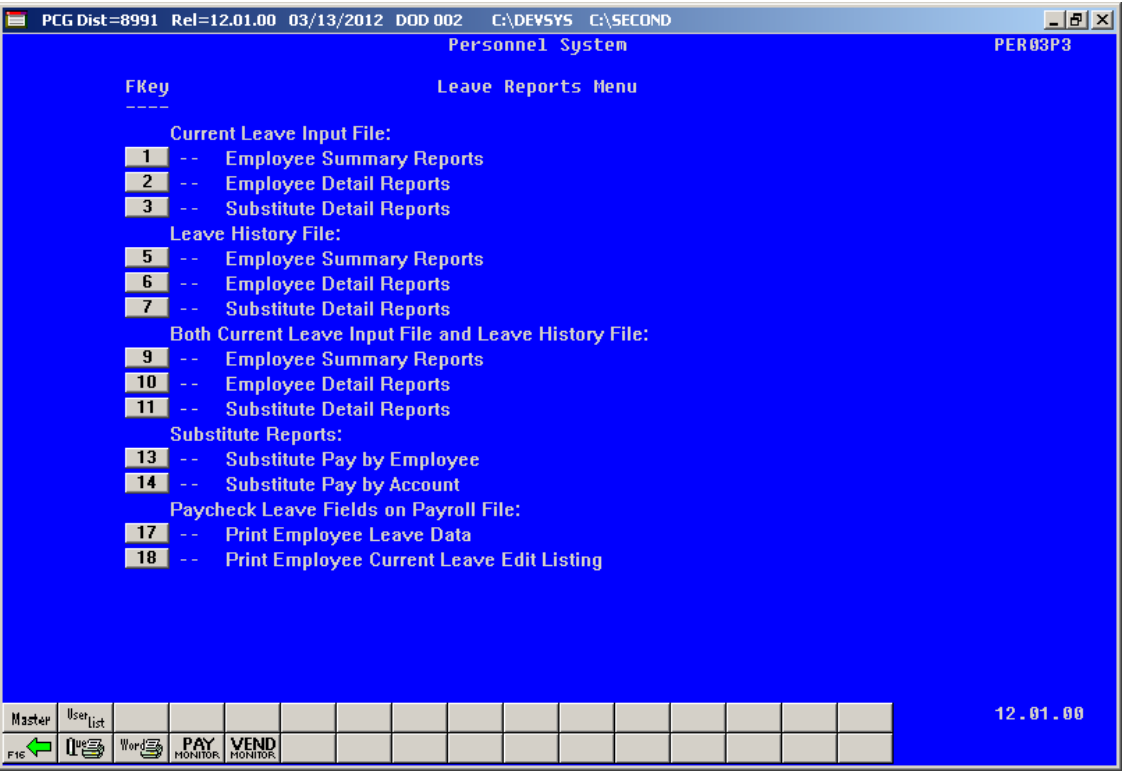

*Leave Reports Menu – Screen 1*

Many options are available to the user when generating leave reports. Users may select leave data based upon a *Plan Year* or a date range or based upon employee status. Also, one or more employees may be selected, one or more class codes, one or more work locations, and one or more leave types and/or reason codes may be selected for a leave report. An example of the data selection options available for leave reports is shown in *Example of Data Selection Screen – Screen 2* below.

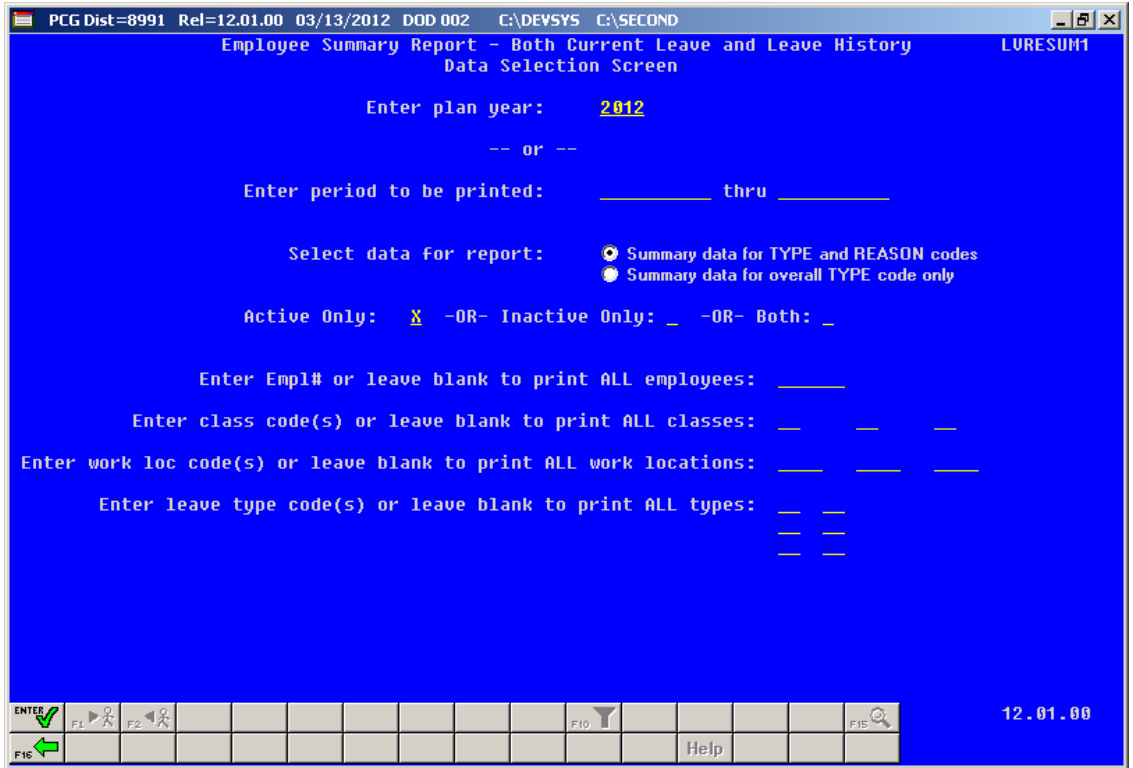

*Example of Data Selection Screen – Screen 2*

Many sorts are also available to the user when generating leave reports. An example of the sort options available for leave reports is shown in *Example of Sort Selection Screen – Screen 3* below.

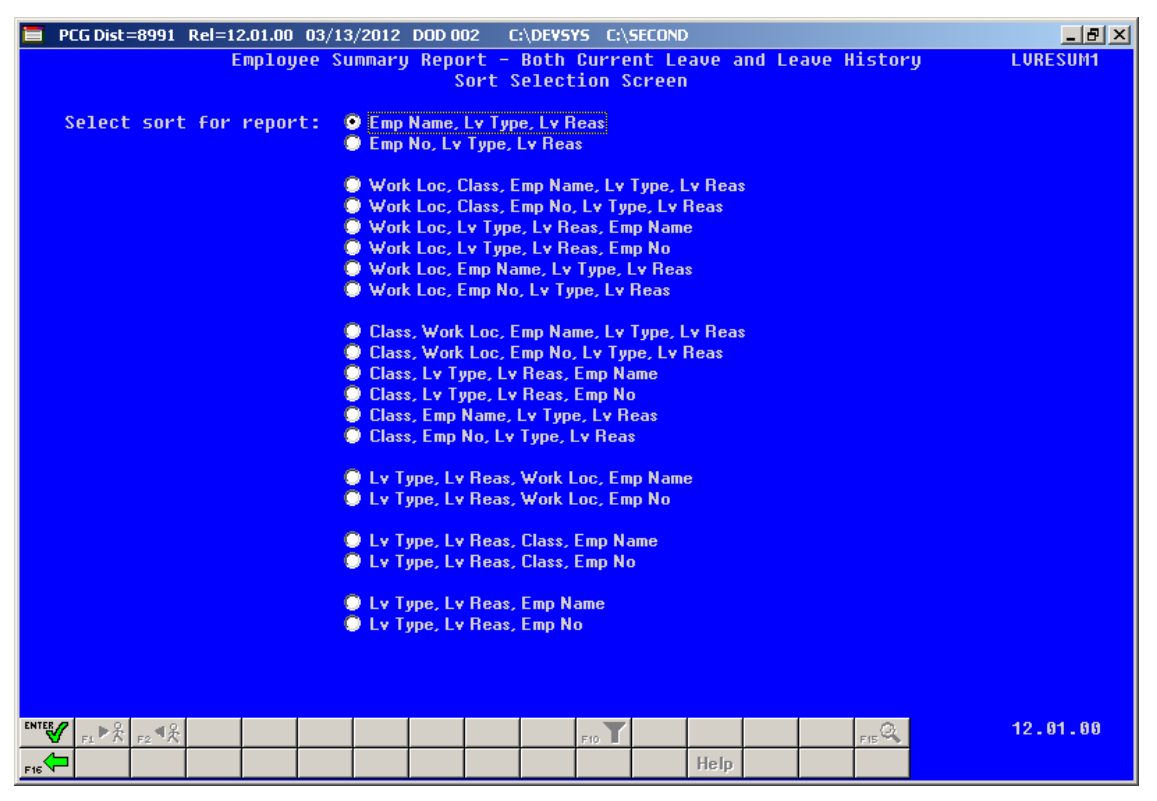

*Example of Sort Selection Screen – Screen 3*

### <span id="page-33-0"></span>*A3.1.10. Conclusion*

In conclusion, the new enhanced PCGenesis substitute pay and employee leave system is a workin-progress. The preview of the system offered here is not etched in stone. As we are made aware of additional complexities in substitute pay and leave processing, we will continue to modify the system. To this end, the PCGenesis development team would greatly appreciate your input. If you have any questions, comments, or suggestions that you would like to bring to our attention, please feel free to contact the PCGensis Help Desk with your input. For example, we will be developing leave reports for the new system. If you have certain reports that you feel should be included in a new substitute pay and employee leave system, please let us know. We look forward to working with all of our dedicated users!

> **Georgia Department of Education Dr. John D. Barge, State School Superintendent March 27, 2012** • **3:18 PM** • **Page 34 of 42 All Rights Reserved.**

# <span id="page-34-0"></span>*Section B: Installation Instructions for Release 12.01.00 Software*

## <span id="page-34-1"></span>*B1. Perform a PCGenesis Full Backup*

When the prior evening's backup was successful, and when installing *Release 12.01.00* before performing any work in PCGenesis for the day, proceed to *B2. Install PCGenesis Release.* In addition to its current labeling, also label the prior evening's backup CD/DVD/tape as **"Data Backup Prior to Release 12.01.00**". Continue to use the backup CD/DVD/tape in the normal backup rotation.

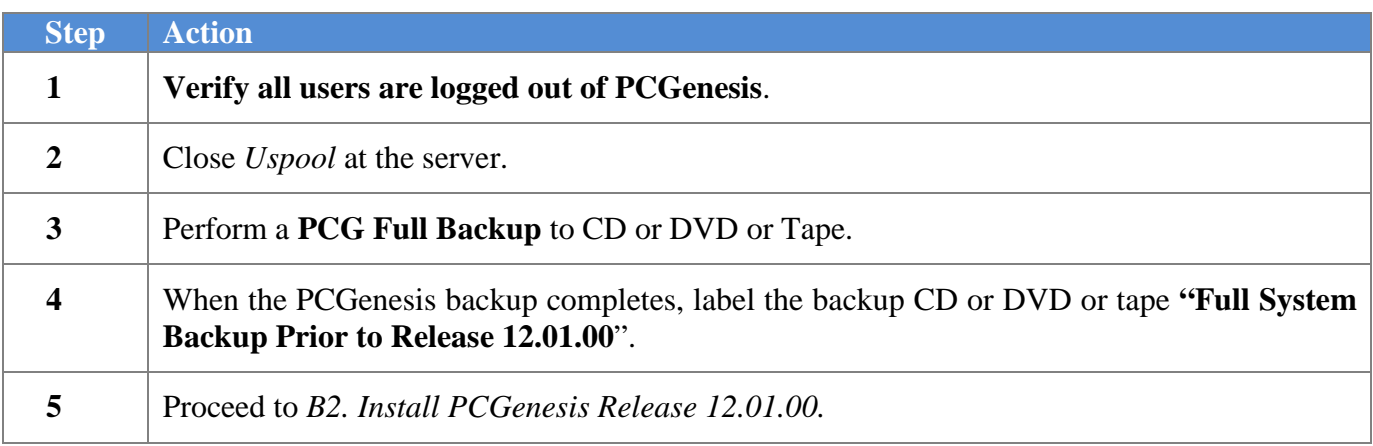

**Georgia Department of Education Dr. John D. Barge, State School Superintendent March 27, 2012** • **3:18 PM** • **Page 35 of 42 All Rights Reserved.**

## <span id="page-35-0"></span>*B2. Install PCGenesis Release 12.01.00*

### *FROM THE PCGENESIS SERVER*

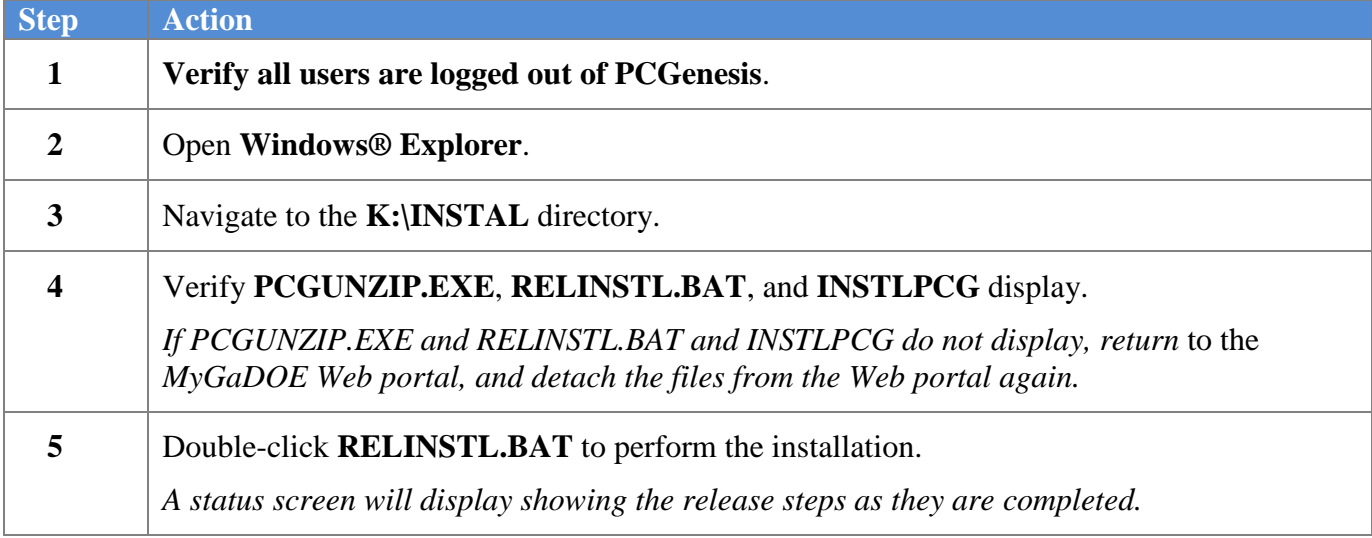

A screen will display showing the progress of the installation:

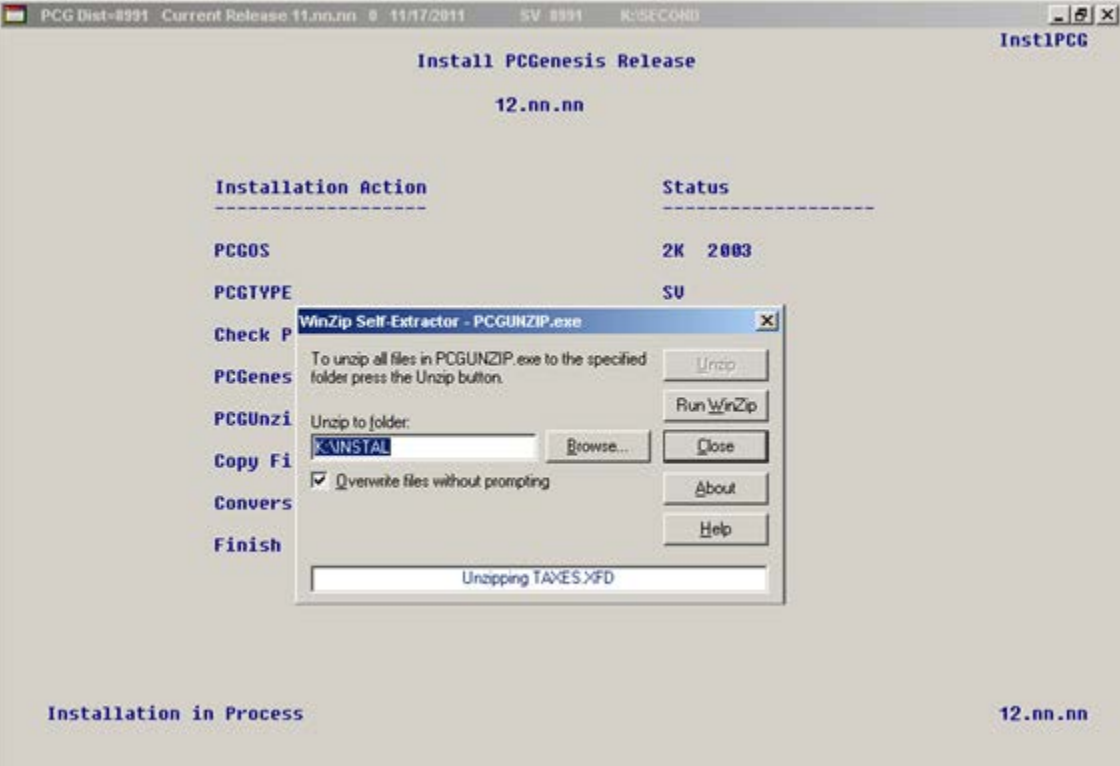

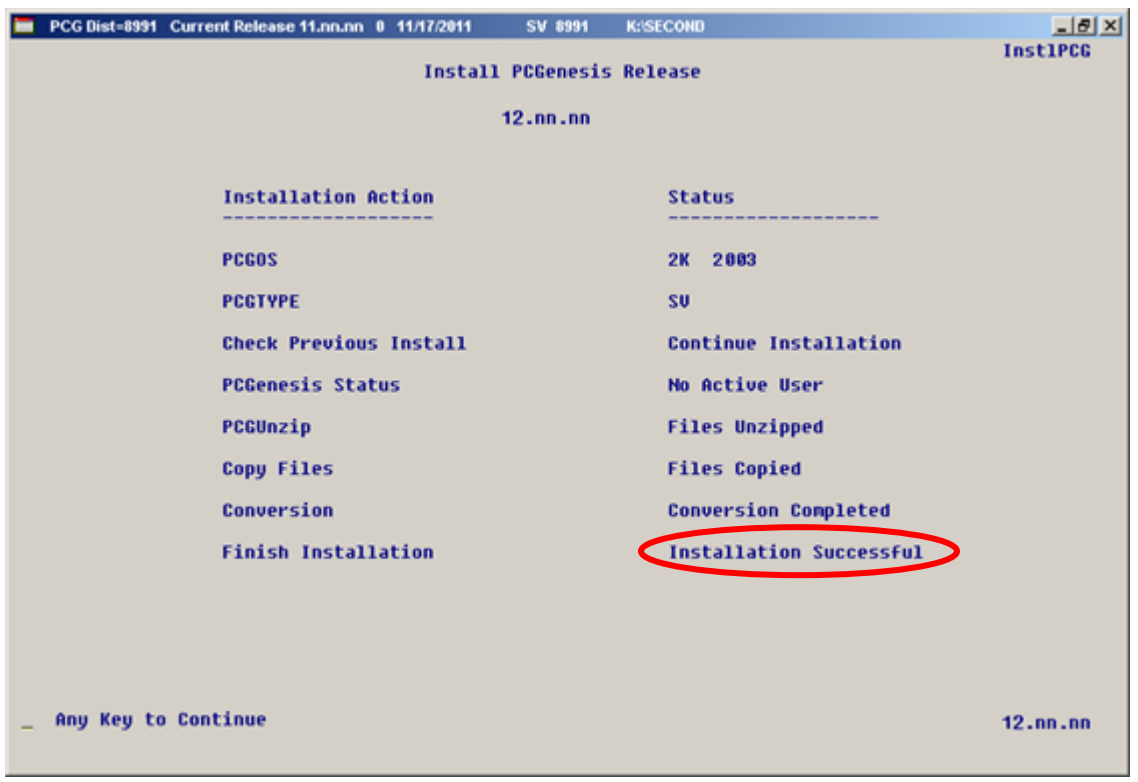

For PCGenesis *Release 12.01.00* successful installations, the following message displays:

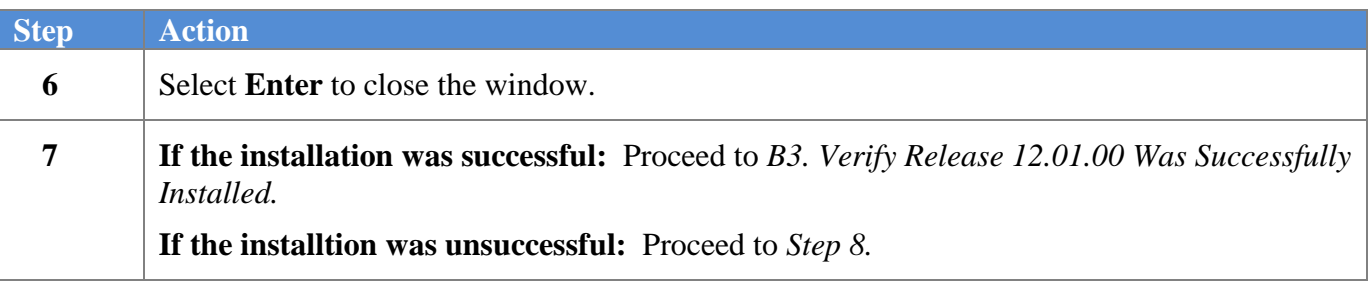

A problem message displays if an error occurred:

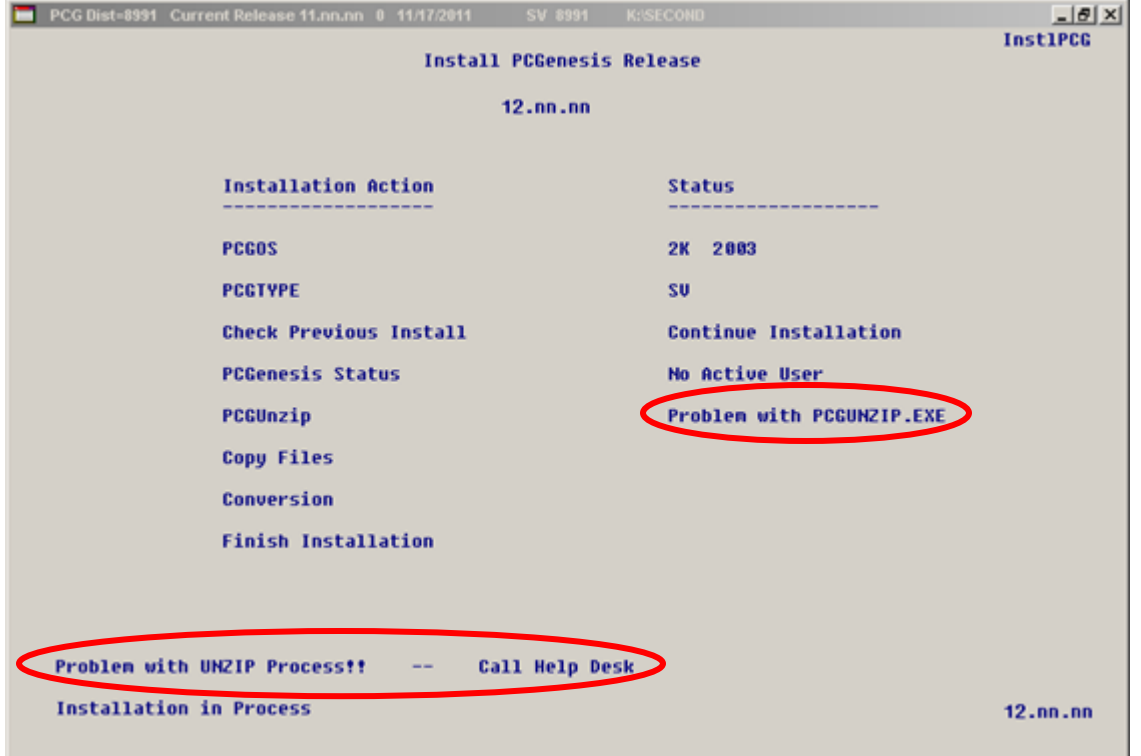

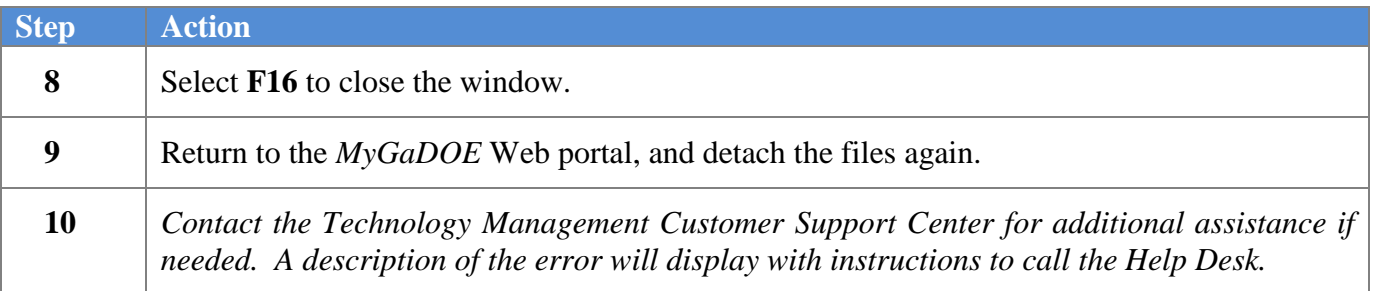

A warning message will display if the release installation is repeated:

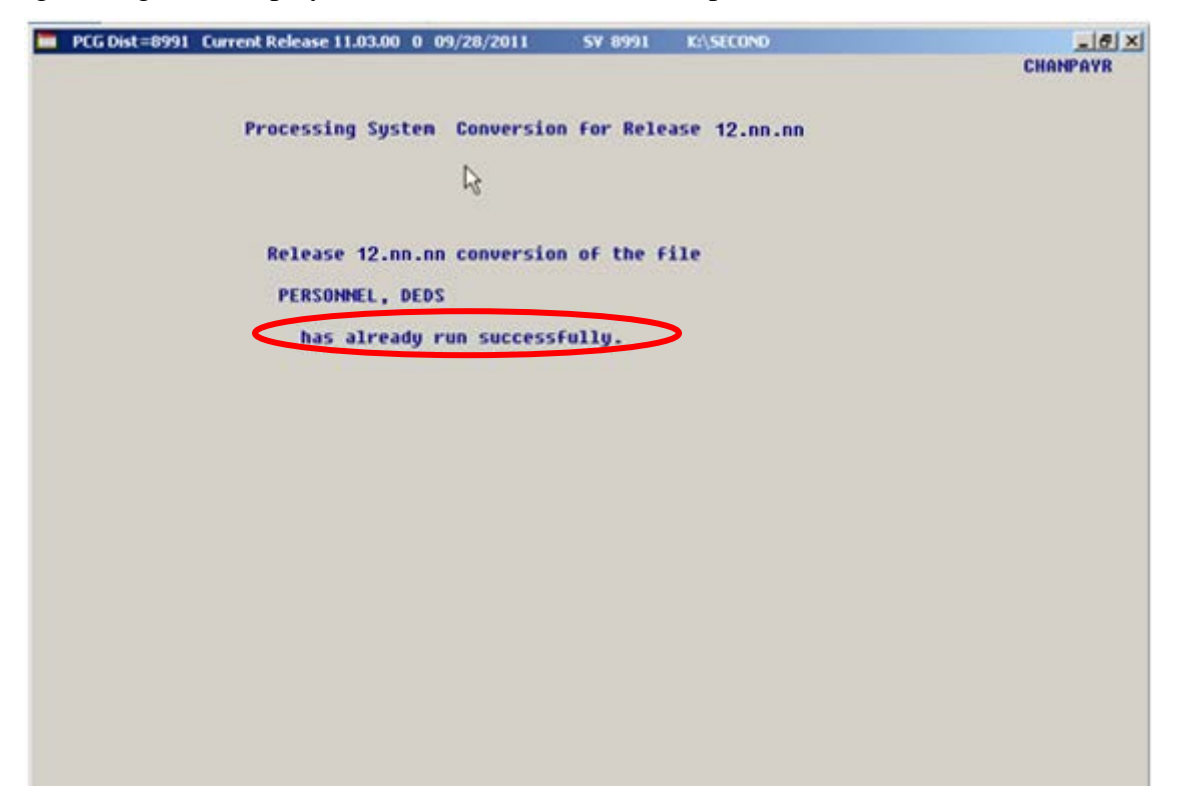

A warning message will display if the release installation is repeated, but in this case, the installation is considered successful. In this instance, select any key to continue:

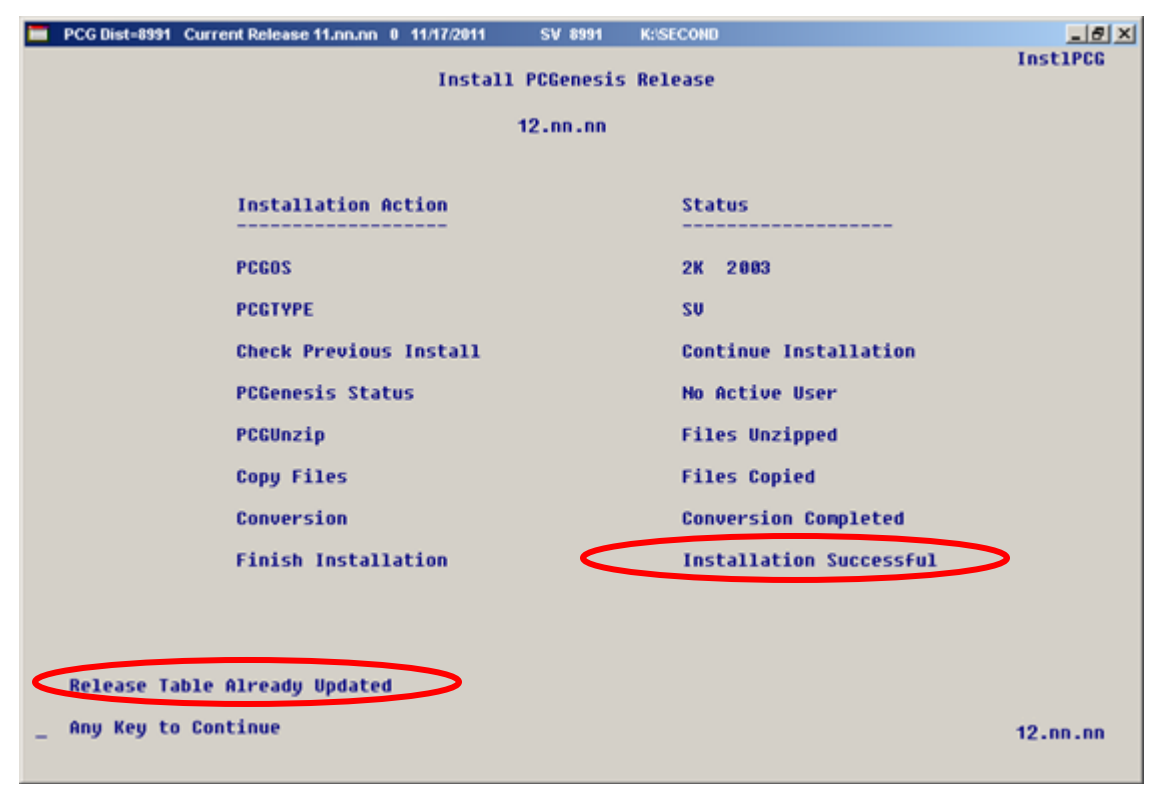

**Georgia Department of Education Dr. John D. Barge, State School Superintendent March 27, 2012** • **3:18 PM** • **Page 39 of 42 All Rights Reserved.**

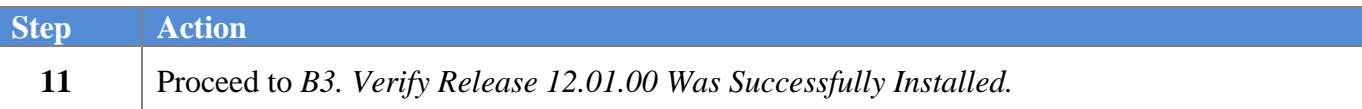

**Georgia Department of Education Dr. John D. Barge, State School Superintendent March 27, 2012** • **3:18 PM** • **Page 40 of 42 All Rights Reserved.**

## <span id="page-40-0"></span>*B3. Verify Release 12.01.00 Was Successfully Installed*

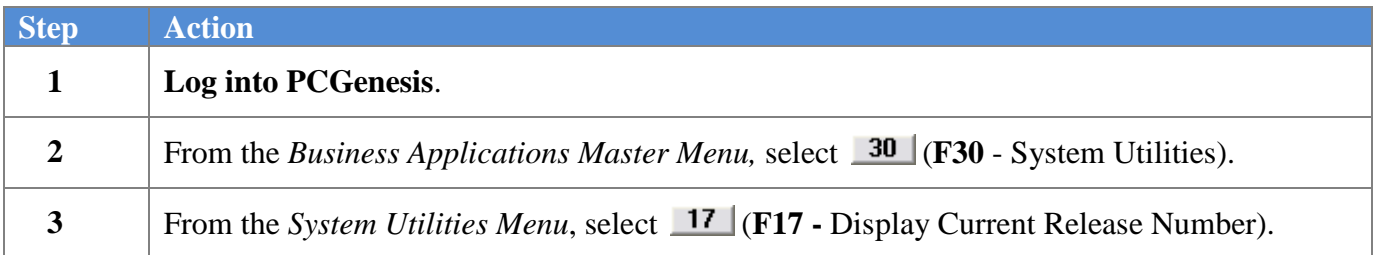

#### The following screen displays:

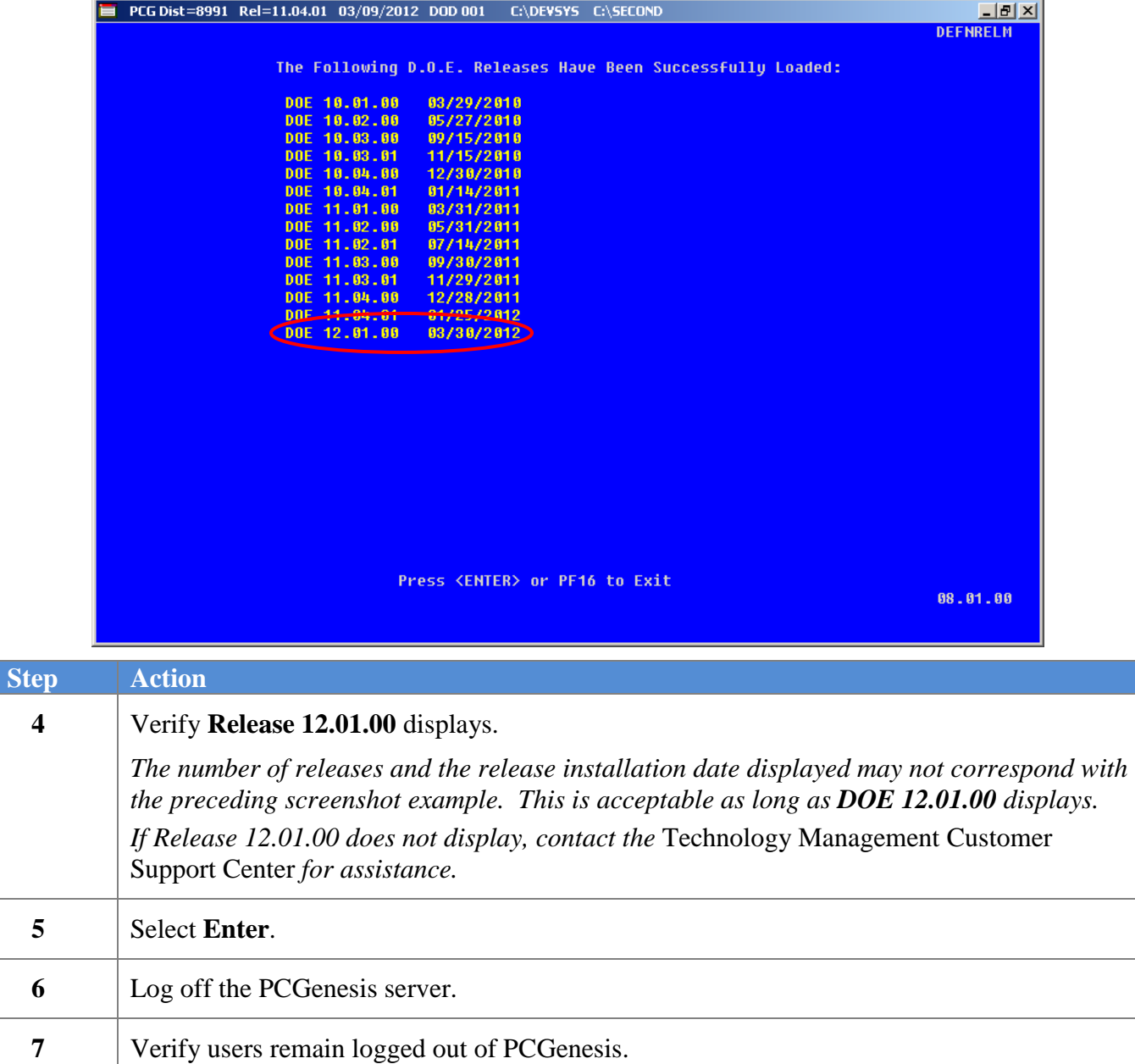

**Georgia Department of Education Dr. John D. Barge, State School Superintendent March 27, 2012** • **3:18 PM** • **Page 41 of 42 All Rights Reserved.**

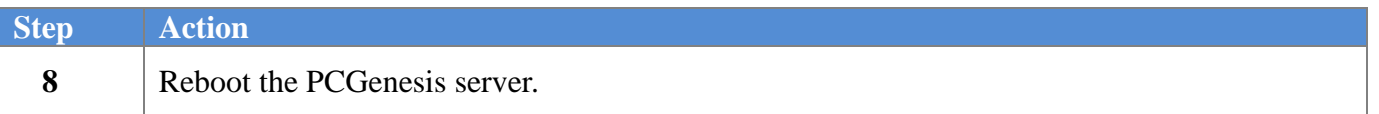

## <span id="page-41-0"></span>*B4. Perform a PCGenesis Full Backup after Release 12.01.00 is Installed*

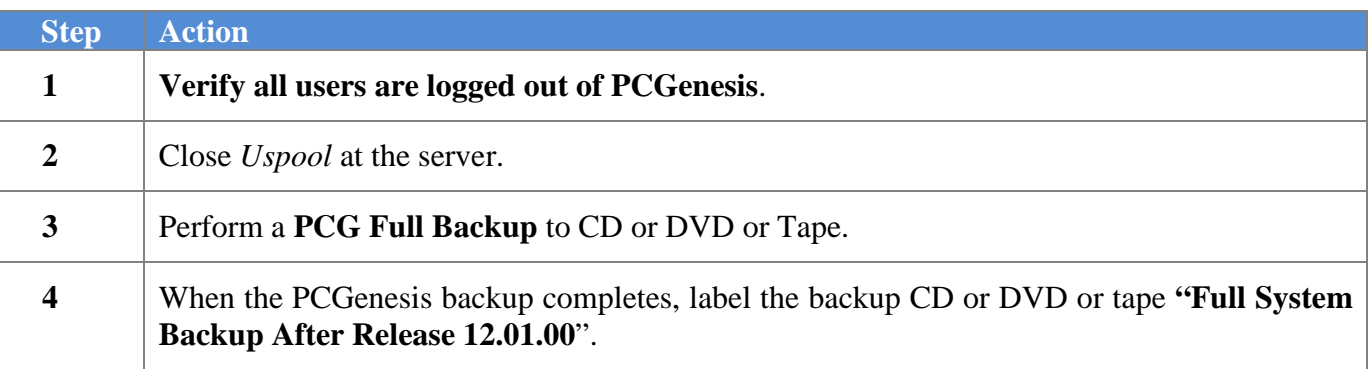